# **BookSense XT User Manual**

## **English Manual For Software Version 1.0**

## **June, 2009.**

# **HIMS Co., Ltd.**

*139-9, Gajung-dong, Yuseong-gu, Daejeon, Korea 305-350 Phone: +82-42-864-4601 Fax: +82-42-864-4462 Email: [hims@himsintl.com](mailto:hims@himsintl.com) Website: [www.himsintl.com](http://www.himsintl.com/)*

#### **About BookSense XT**

Congratulations on the purchase of your new BookSense XT. This guide contains all the information you will need to get started with your new BookSense XT.

HIMS is proud to introduce BookSense XT, the powerful digital talking book portable device.

BookSense XT is designed as an advanced high performance daisy player.

BookSense XT is a digital audio player which is made by HIMS Co., LTD. who is well known manufacturer of SENSE products. It is very convenient portable device which can play digital books, audio files, text files, and DAISY content. You can record live voice such as lecture, FM radio and even record external audio source using line-in mode.

BookSense XT is advanced model and has built-in internal 4GB storage space in it so that user can save various content without using external memory and it has built in FM radio and Bluetooth capability.

With BookSense XT, if you use Bluetooth headset, you can be free from annoying wire connection between BookSense XT and your ears.

#### Copyright 2009. All RIGHTS reserved, HIMS Co., LTD.

This User Manual is protected by copyright belonging to HIMS, with all rights reserved. The User Manual may not be copied in whole or part, without consent from HIMS.

#### **TABLE OF CONTENTS**

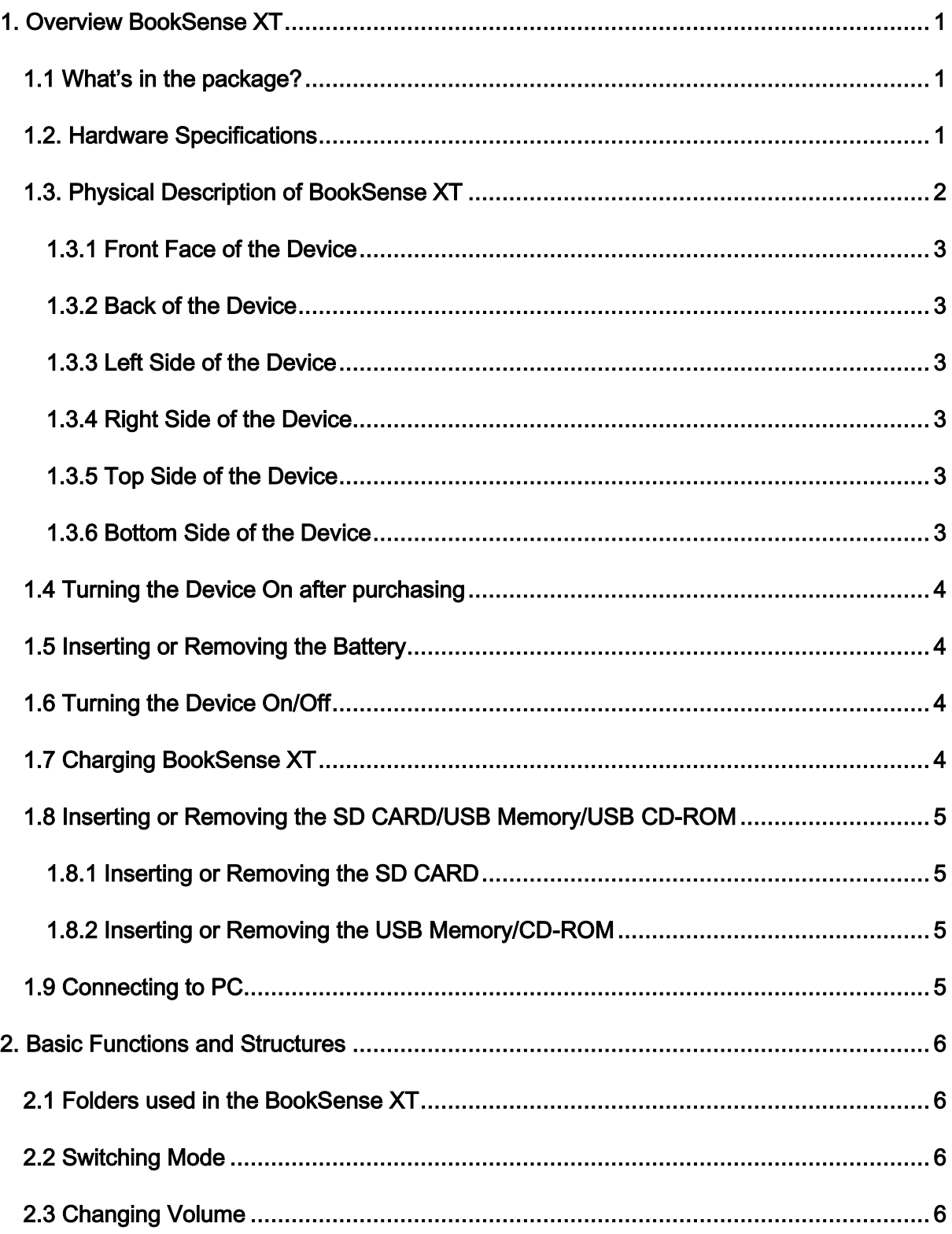

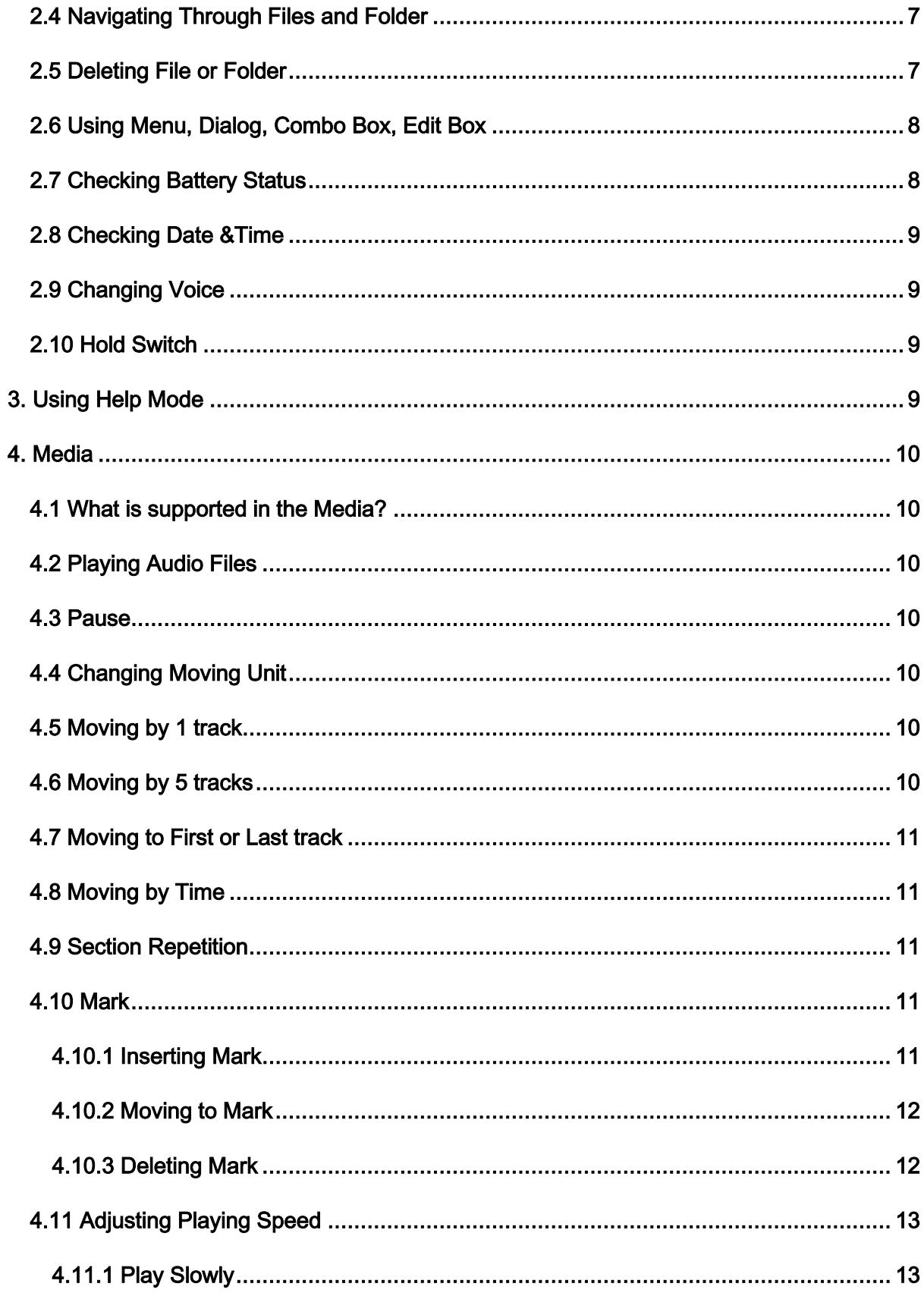

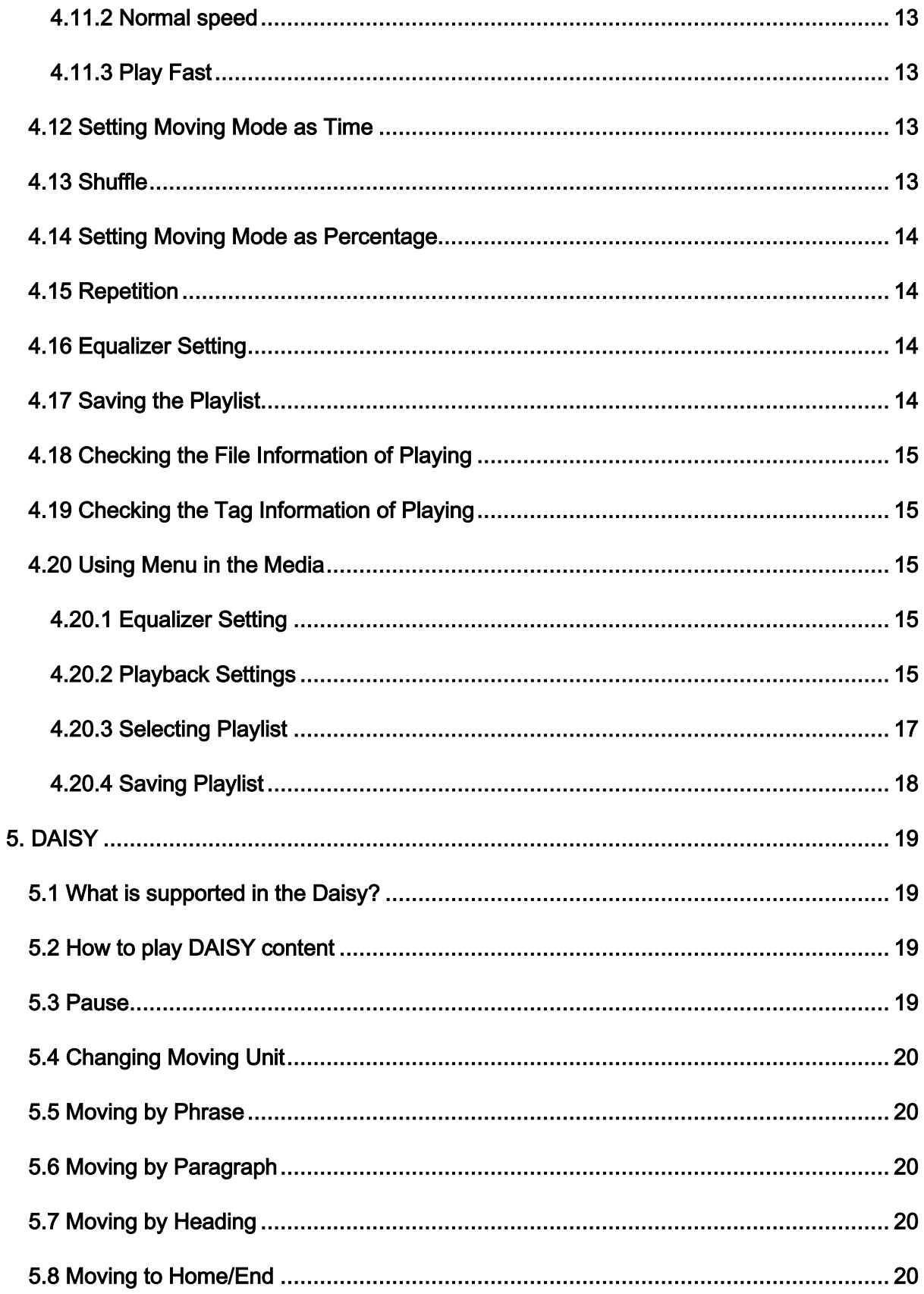

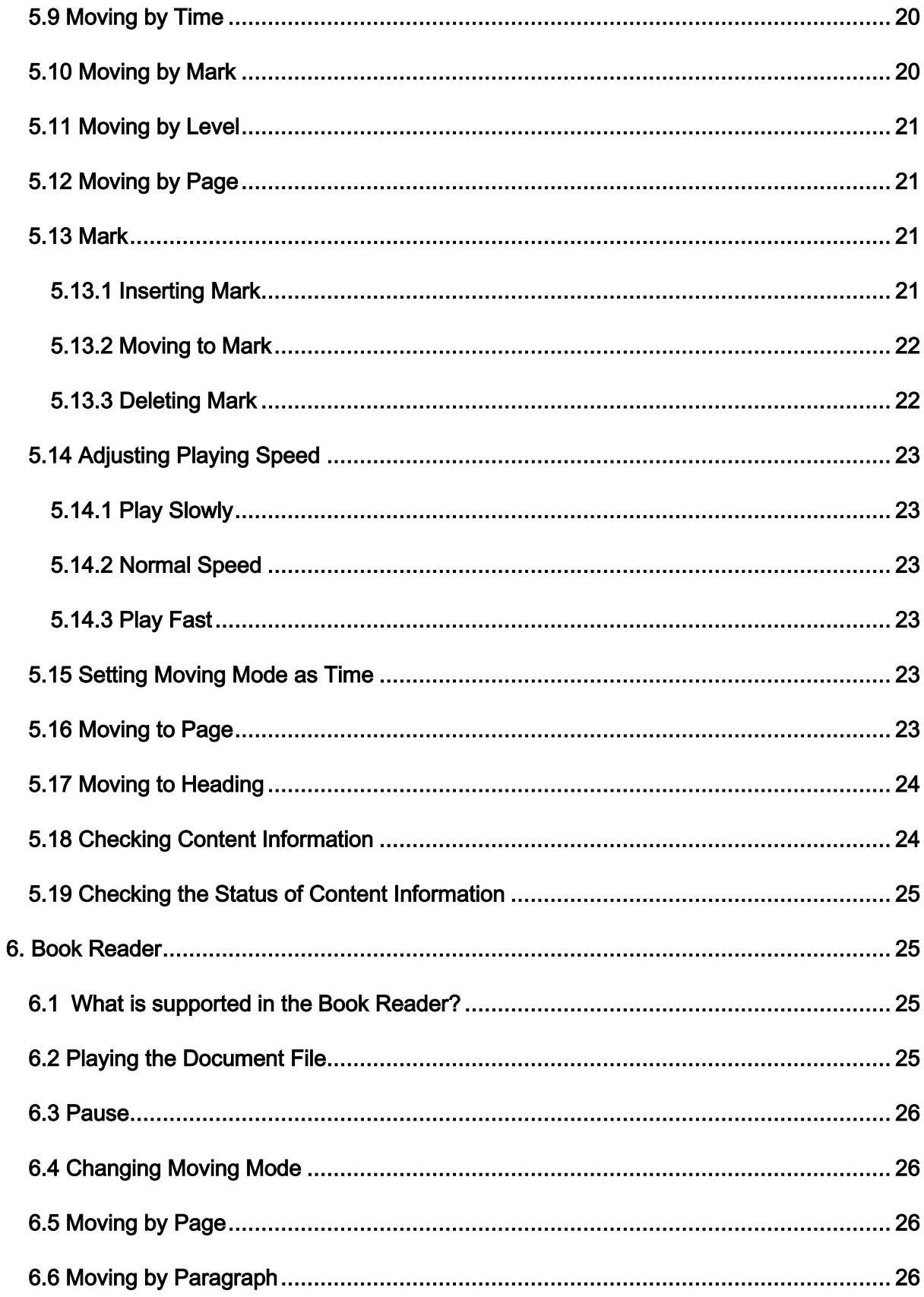

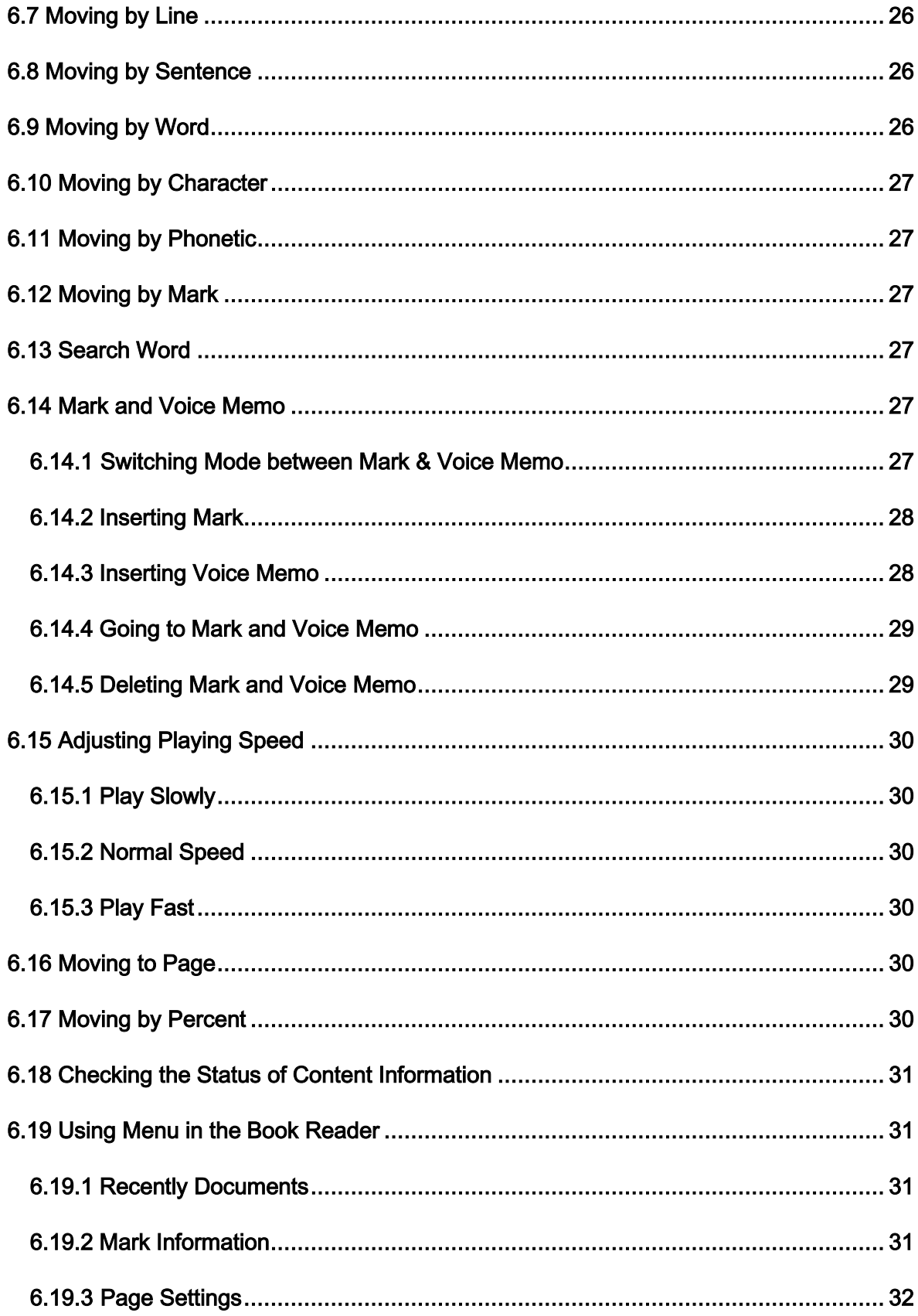

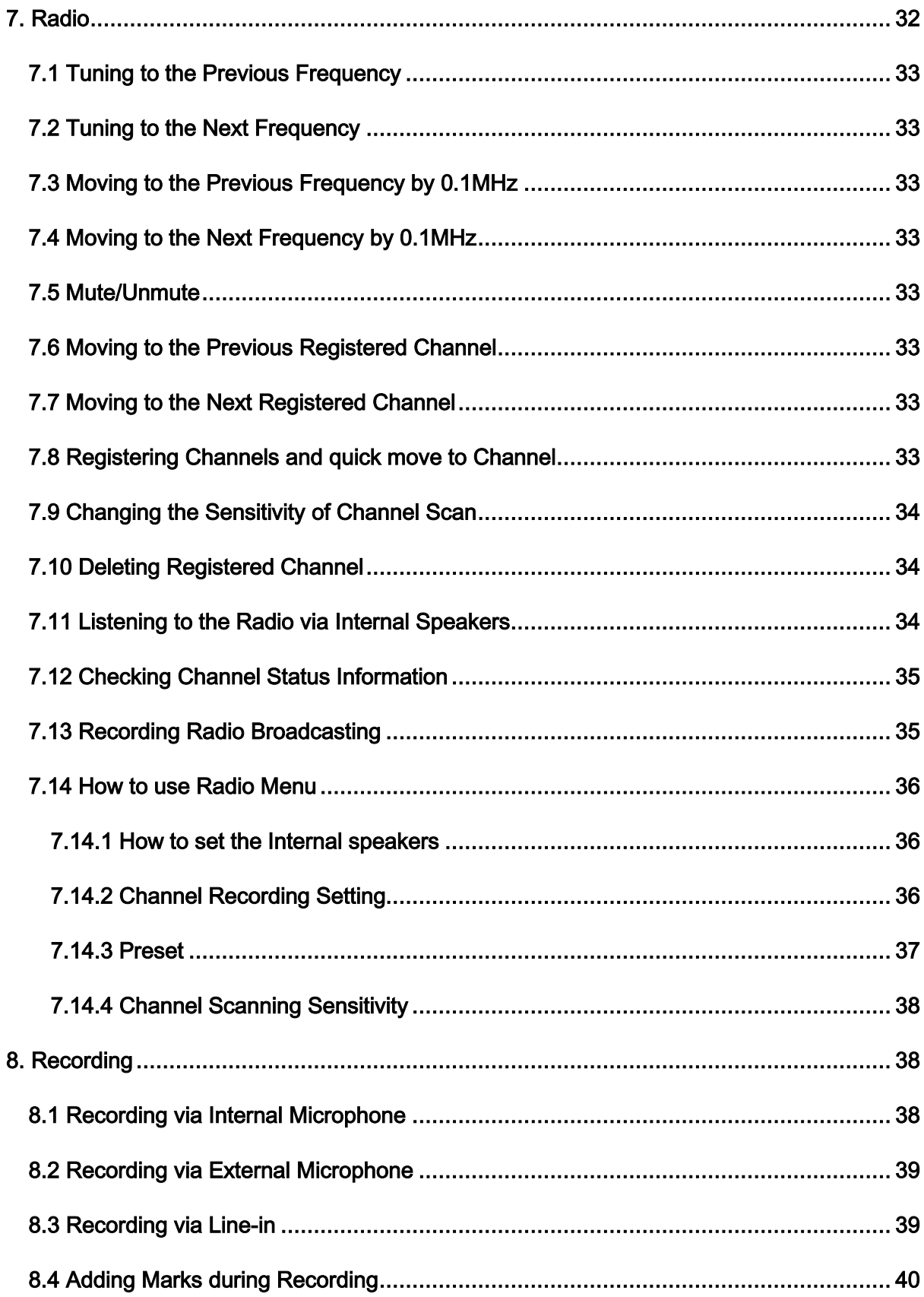

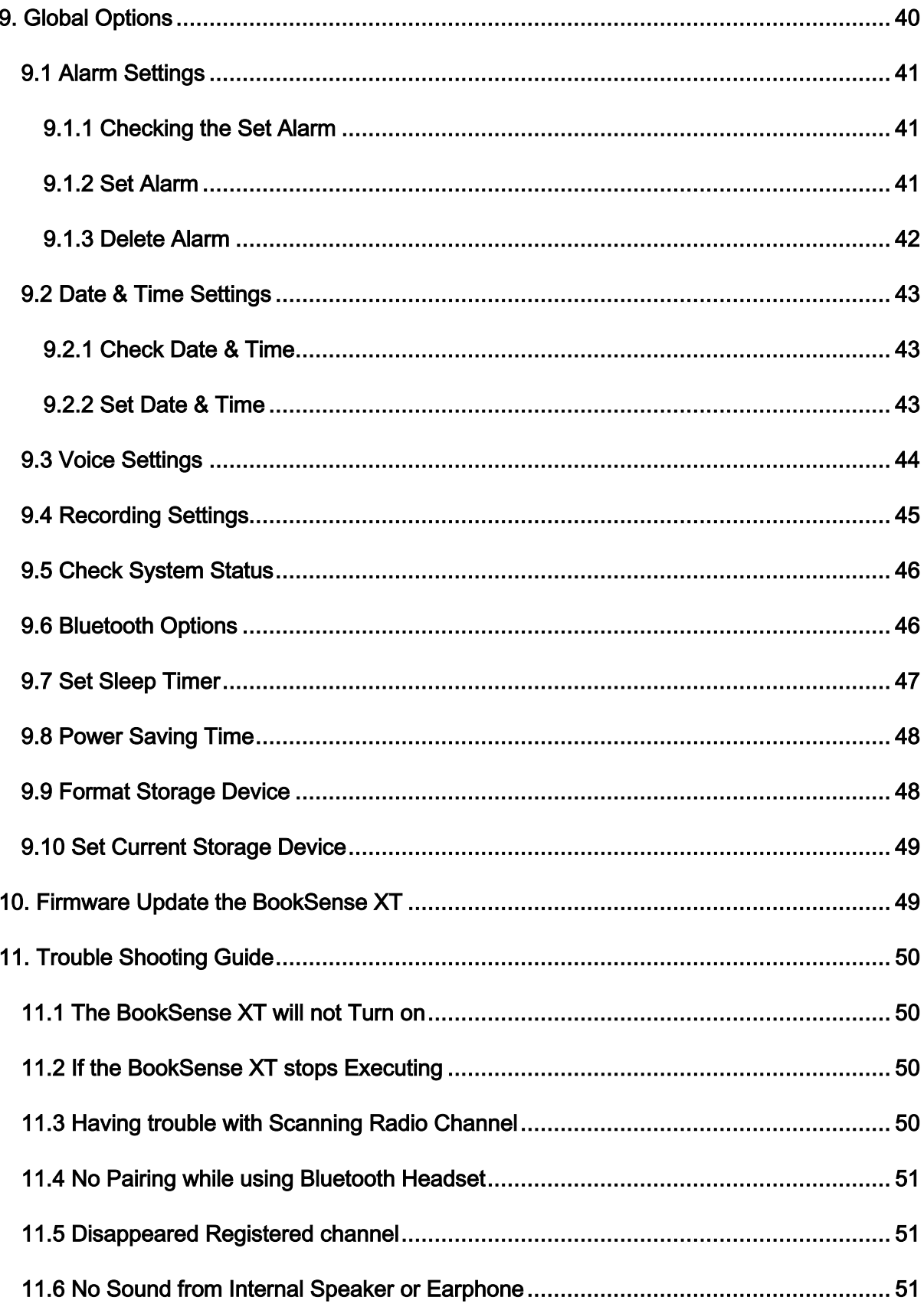

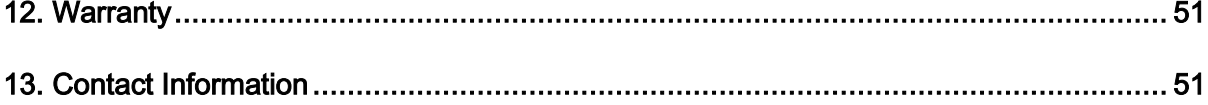

#### <span id="page-10-0"></span>**1. Overview BookSense XT**

#### <span id="page-10-1"></span>**1.1 What's in the package?**

The package contains following items:

- BookSense XT
- Battery pack
- AC adaptor ( 5V DC, 2A)
- **•** Earphone
- SD Card (8GB)
- USB Cable for connecting to PC
- USB Cable for using USB thumb drive
- Pouch
- Necklace
- User Manual CD

#### <span id="page-10-2"></span>**1.2. Hardware Specifications**

- CPU : S3C2443X
- RAM : 128MB
- MP3 Recording (Internal, External, Line-In, FM)
- USB OTG (Mini AB type connector)
- SD Card Slot
- $\bullet$  Internal Memory : 4GB
- FM Radio
- Bluetooth 2.0 (Support stereo Bluetooth headset)
- Stereo Earphone Jack (3.5 pie)
- Stereo Microphone Jack (3.5 pie, available for Line-In or External)
- **•** Internal Stereo Speaker
- **•** Internal Mono Microphone
- Detachable battery (Lithium Polymer, 3.7V)
	- 1) 12-hour continuous use.
	- 2) 2.5 -hour charging time using AC adapter, 5-hour charging time using USB cable.
- $\bullet$  DC-Jack(3.5 pie)
- Size:  $47mm(W) \times 108mm(L) \times 18.5mm(H)$
- Weight: 115g

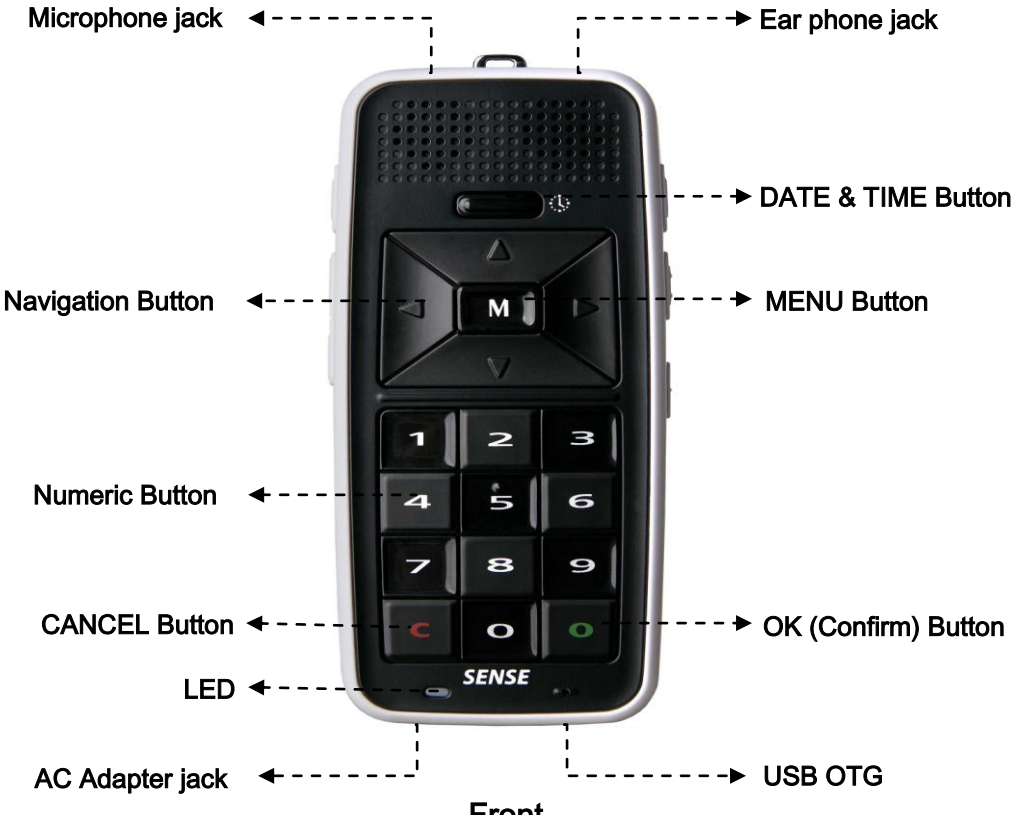

#### <span id="page-11-0"></span>**1.3. Physical Description of BookSense XT**

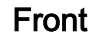

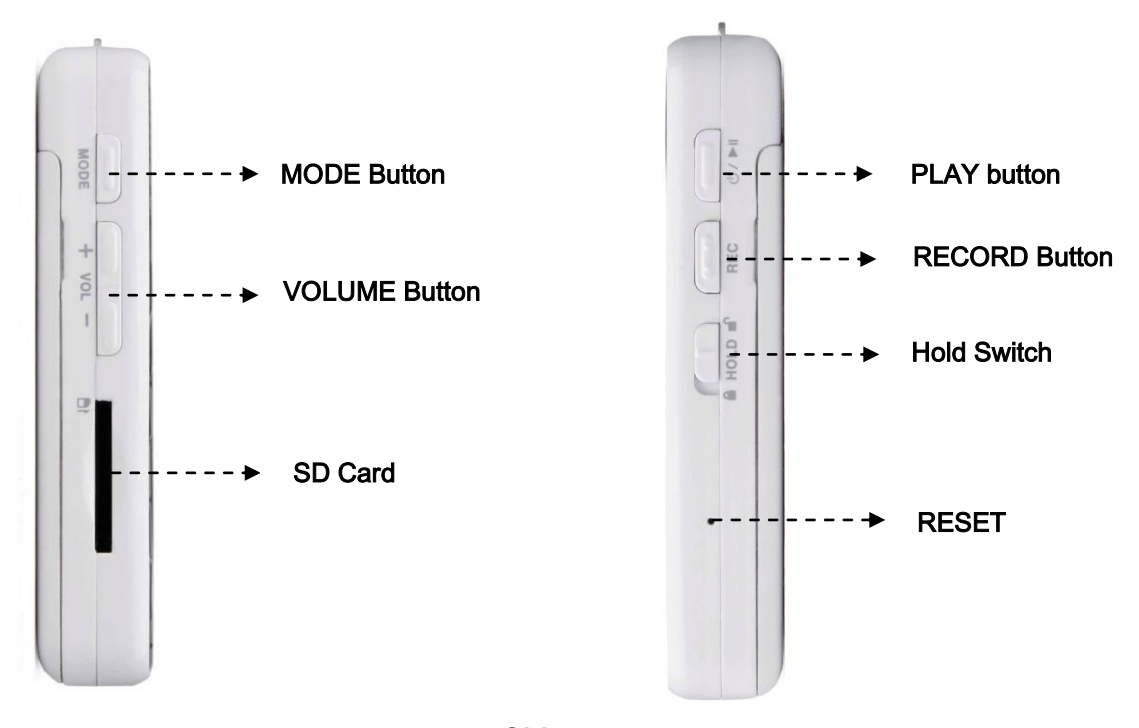

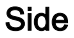

2

#### <span id="page-12-0"></span>**1.3.1 Front Face of the Device**

The rough section in the upper part of the face is the speaker and right below it is the "DATE & TIME" button. The navigation buttons are located below the "DATE & TIME" button which has four UP, DOWN, LEFT, and RIGHT buttons with MENU button on the center. Beneath the navigation buttons, there"s a numeric key pad, 4 columns and 3 rows, with a raised dot on the number 5 button. The left key in the last row is CANCEL button and right key is OK button. Battery status LED is under the CANCEL button, and built-in internal microphone is under the OK button.

#### <span id="page-12-1"></span>**1.3.2 Back of the Device**

The battery compartment is located on the back of the device. To insert the battery please refer to 1.5 Inserting and Removing the Battery. "Battery Lock Switch" is on the top center of the battery compartment.

#### <span id="page-12-2"></span>**1.3.3 Left Side of the Device**

Starting from the top, "MODE", "Volume UP", and "Volume DOWN" button are located on the left side of the device. SD memory slot is located beneath these three buttons.

#### <span id="page-12-3"></span>**1.3.4 Right Side of the Device**

The top two buttons are "PLAY" and "RECORD" buttons and "Hold" switch is right beneath it. The "PLAY" button is also use for "Power" button. Using "PLAY" button to turning on and off the device, please refer to 1.6 Turning the Device On/Off.

Under the "Hold" switch, there"s a small hole for the "RESET" button which is used when the device malfunctions or stops working. If you have difficulty pressing "RESET" button, you can also reset the device by removing and re-inserting the battery. When you remove and reinsert the battery, you must insert the battery after at least 10 seconds.

#### <span id="page-12-4"></span>**1.3.5 Top Side of the Device**

The Headphone and Microphone jacks (3.5 pie) are located on right and left side of the center clip holder.

#### <span id="page-12-5"></span>**1.3.6 Bottom Side of the Device**

AC Adapter jack is located on the left and USB OTG port is located on the right. Plug in end of the power adapter into the power input jack and the other into an electrical outlet to recharge the battery. USB OTG port is can be used to access USB memory, transfer files

between PC, external USB CD-ROM, and charging the device using USB.

#### <span id="page-13-0"></span>**1.4 Turning the Device On after purchasing**

To turn on the device for the first time after purchasing the BookSense XT, you need to connect AC adapter to the device. Once you connect the BookSense XT to AC adapter, you will hear the booting sound and the Media will be executing after 20 seconds. On successful booting, you will hear booting completion sound. Once powered on, insert the battery and start using the BookSense XT. Please refer to 1.6 Turning the Device On/Off.

#### <span id="page-13-1"></span>**1.5 Inserting or Removing the Battery**

To insert the battery, find the proper battery orientation. Front side has smooth surface with company logo engrave on it. The back side has rough surface with two tabs on either side at the bottom. Insert the bottom edge of battery first, making certain the bump fits in the appropriate opening, and snap the top edge in place. The smooth front side surface must be facing up.

The battery is designed to fit in only the correct orientation. If you feel any resistance it is likely you have the battery upside down. Secure the battery compartment by sliding the door back on, ensuring it locks in place.

To remove the battery, find "Battery Lock Switch" on the top center of the battery compartment and hold pushing up the switch; pull the battery out compartment by sliding the door.

#### <span id="page-13-2"></span>**1.6 Turning the Device On/Off**

To turn on the device, press and hold down the PLAY button for more than 2 seconds, which is located on the right side of the device, near the top corner, and then you will hear a sound. To turn off the device, press and hold down the PLAY button for more than 2 seconds again, then you will hear a sound.

#### <span id="page-13-3"></span>**1.7 Charging BookSense XT**

In order to charge the battery, you need to connect BookSense XT to the main adapter or to a computer using the supplied USB cable. Follow these steps:

- 1) To charge the battery using main adapter, plug the supplied AC adapter into the AC adapter jack on the bottom left edge of the device. A full recharge takes about 2.5 hours.
- 2) To charge the battery using the USB connection, plug the USB OTG cable into the

USB OTG port on the bottom right edge of the device. Then the wider end of the cable should be connected into USB port on your computer. If the BookSense XT is turned on, a full recharge takes about 10 hours and when it is turned off, a full recharge takes about 5 hours.

3) While charging, LED located below the CANCEL button will glow red and when it"s fully charged, it will glow green and you will hear "Charging completed" sound.

#### <span id="page-14-0"></span>**1.8 Inserting or Removing the SD CARD/USB Memory/USB CD-ROM**

#### <span id="page-14-1"></span>**1.8.1 Inserting or Removing the SD CARD**

To insert and remove the SD card, follow these steps:

- 1) Hold the device facing you. The SD card slot is located on the left side of the device.
- 2) One corner of the SD card is cut at a 45 degree angle.
- 3) This cut corner should be at the top right when you insert the card into the device slot. If the card is not oriented properly it will resist insertion.
- 4) Gently push the card into the slot until it clicks into place. Do not use excessive force. Only slight pressure is required to lock the SD card into place. Once its lock in place, you will hear a sound.
- 5) To remove the card, push right on the left bottom edge to release it. Then pull it out.

#### <span id="page-14-2"></span>**1.8.2 Inserting or Removing the USB Memory/CD-ROM**

To insert and remove the USB Memory/CD-ROM, follow these steps:

- 1) Connect USB to USB gender, USB gender to USB OTG port.
- 2) To connect USB CD-ROM drives, procedure are same as USB Memories. However, device can recognize CD containing Daisy content only. CD media with other content cannot be recognized by the device.

#### <span id="page-14-3"></span>**1.9 Connecting to PC**

To connect BookSense XT to your PC, connect one end of the long USB cable to the USB OTG port on the bottom right edge of the BookSense XT and the other end to your PC"s USB port. Windows will recognize the BookSense XT flashdisk and SD card as a USB drive. You can then use Windows Explorer to transfer files back and forth. If the SD card is not inserted, the second drive will not be displayed. When you enter the "BookSense" drive, there will be "RECORD", "RADIO", "AUDIO BOOKS", "POD CASTS", "MUSIC", "BOOKS", and "DAISY" folders. Please refer to 2.1 Folders used in the BookSense XT. While transferring file, the BookSense XT cannot be used. (Note: But the charging will be proceeded automatically.)

Each folder contains "Playlist", and "Mark" folders. These folders cannot be shown at the BookSense XT. So do not save any files into these folders and you can"t edit or cut files from these folders.

#### <span id="page-15-0"></span>**2. Basic Functions and Structures**

#### <span id="page-15-1"></span>**2.1 Folders used in the BookSense XT**

Following folders are shown in the flashdisk:

- RECORD: Folder which contain the recorded files of voice or Line-in through the "Media" program.
- RADIO: Folder which contains the recorded files of live radio channel recordings through the "Media" program.
- AUDIO BOOKS: Folder which contains the audio book and other audio files.
- POD CASTS: Folder which contains the audio file from the Internet through the "Media" program.
- MUSIC: Folder which contains music file that you want to play through the "Media" program.
- BOOKS: Folder which contains files that you can read through the "Book Reader" program.
- DAISY: Folder which contains daisy file to use with the "Daisy" program, you must make folders for each daisy files. But 'NewsLine', 'NLS', and 'Bookshare' folders are located under the DAISY. If you save other content without making folders, device won"t be able to locate the files.

#### <span id="page-15-2"></span>**2.2 Switching Mode**

When the BookSense XT is on, pressing MODE button to toggle through Media, Daisy, Book Reader, and Radio. Once you change the Mode, file lists for each folder can be shown. If you change to different mode while in action, action will resume when you come back to previous mode.

#### <span id="page-15-3"></span>**2.3 Changing Volume**

Use volume UP or DOWN button to raise or lower the volume between 1~ 21. Default setting is 15. When you adjust the volume while playing, volume will be adjusted without any notification. Only when it's adjusted to default setting (15), it will notify the user by beep sound. However, device will announce the volume status when you are pause or idle stage.

The BookSense XT allows you to adjust volume both earphone and internal speaker. When you connect earphone to the device, you can adjust the volume which comes from earphone. Removing earphone, you can adjust the volume which comes from internal speaker.

#### <span id="page-16-0"></span>**2.4 Navigating Through Files and Folder**

Each mode has different names for the file list. Media uses "Audio List", Daisy uses "Content List", and Book Reader uses "Book List".

- Move to next file or folder: Press DOWN button.
- Move to previous file or folder: Press UP button.
- Entering sub folder: Press RIGHT button.
- **•** Previous folder: Press LEFT button.
- Play file: Press PLAY or OK button.
- Toggle between male and female voice: Press number 5 button more than 2 seconds.
- $\bullet$  Go to previous  $5<sup>th</sup>$  object from current list: Press number 1 button.
- $\bullet$  Go to next  $5<sup>th</sup>$  object from current list: Press number 4 button.
- Go to previous  $10<sup>th</sup>$  object from current list: Press number 2 button.
- Go to next  $10^{th}$  object from current list: Press number 5 button.
- Go to top of the list: Press number 3 button.
- Go to end of the list: Press number 6 button.
- Select all from the file list (only functional in Media): Press number 7 button.
- Select file or cancel selected file (only functional in Media): Press number 9 button.
- Cancel all selected lists (only functional in Media): Press CANCEL button.
- Delete file or folder: Press number 8 button.
- Change the disk: Press number 0 button more than 2 seconds.

#### <span id="page-16-1"></span>**2.5 Deleting File or Folder**

To delete the file or folder in file list, follow these steps:

- 1) Move to file or folder that you want to delete.
- 2) Press number 8 button. Then "Delete (file or folder name)? Yes" will be announced.
- 3) Press OK or MENU button. Then "Delete completed" will be announced.

If you don't want to delete it, press LEFT or RIGHT button to select 'No' then press OK button.

#### <span id="page-17-0"></span>**2.6 Using Menu, Dialog, Combo Box, Edit Box**

Each mode has its own corresponding menus. Press MENU button to activate it.

- Next/Previous MENU: UP/DOWN button.
- Execute Menu/Open sub Menu: RIGHT, OK or MENU button.
- **•** Previous Menu: LEFT button.
- Close Menu: CANCEL button.

Some menus have sub menu while you navigating through them. Use procedure 2 and 3 to select or move back. However, when there is no sub menu and if you press buttons indicated on second procedure, it will execute the function instead of opening the sub menu.

When Dialog opens up when you execute the Menu.

- Within Dialog Next/Previous object: UP or DOWN button.
- Within Dialog Changing Setting: LEFT or RIGHT button.
- Save setting and Close Dialog: MENU or OK button.
- Close Dialog without save setting: CANCEL button.

When you use navigation buttons during Menu, Dialog, and Combo Box, it will cycle through the items.

Entering data into edit box

- **Entering data: Numeric buttons.**
- Deleting Data: CANCEL button.
- **•** Confirming Data: LEFT or RIGHT button.
- Close Edit Box: Press CANCEL button until the last data and press CANCEL button one more time.

#### <span id="page-17-1"></span>**2.7 Checking Battery Status**

To check the battery status, the BookSense XT should be turned on first. Press and hold down OK button for more than 2 seconds and it will announce the battery status (1 to 10). If you press OK button while charging it will announce "Battery charging, using AC POWER". Note that if you charge using PC, the BookSense XT will not be operated, so the message will not be announced. You should check LED.

#### <span id="page-18-0"></span>**2.8 Checking Date &Time**

To check date & time, you need to press "DATE & TIME" button which is located above Navigation buttons. You can check date & time anytime even the device is turned off. If you press the button while announcing, announcement will just stops.

To set date & time before checking, please refer to 9.2.2 Set Date & Time.

#### <span id="page-18-1"></span>**2.9 Changing Voice**

BookSense XT has 2 voices, 'Female (Kate)' which is the default, and 'Male (Paul)'. It toggles between female and male by pressing number 5 button more than 2 seconds. But this toggle will not work in the "Radio". You can also change the voice from the Global Options, please refer to 9.3 Voice Settings.

#### <span id="page-18-2"></span>**2.10 Hold Switch**

Hold switch allows you to lock the BookSense XT. It is located at the right side of the device. Pull this switch down if you want to put the device in hold status. If the BookSense XT is on hold status, buttons will not function regardless the device is on/off. Just push up the Hold switch when you want to unlock them.

#### <span id="page-18-3"></span>**3. Using Help Mode**

Help Mode has the function that gives you the instruction of operation when you press each button. Each Mode has its own Help Mode to be announced, and Help Mode is not an actual operating function.

To operate Help Mode, follow these steps.

- 1) Press MENU button.
- 2) Press UP or DOWN button and move to Help Mode.
- 3) Then press RIGHT or MENU button.
- 4) Now Help Mode will be operated. Once Help Mode is operated, Help Mode will instruct the function of each button whenever you press each button.

Help Mode will be operated easily by pressing MENU button more than 2 seconds. When you need to exit the help mode, you need to press MENU button one more time more than 2 seconds.

#### <span id="page-19-0"></span>**4. Media**

This chapter covers features that are specific to playing audio files.

#### <span id="page-19-1"></span>**4.1 What is supported in the Media?**

BookSense XT supports these files in the Media.

- MP3, MP4, OGG, WAV, WMV, FLAC, WMA, ASF file format.
- Audible audio(.aa, .aax)

#### <span id="page-19-2"></span>**4.2 Playing Audio Files**

To play audio file, you need to press MODE button changing to Media. When you turn the BookSense XT on first time, the default is Media. Audio lists are shown in the Media. Please refer to 2.1 Folders used in the BookSense XT.

To play the file or folder that you want, by using the buttons explained 2.4 Navigating through Files and Folder. If the file is over 10 minutes, it will play from the point where you played it last time.

#### <span id="page-19-3"></span>**4.3 Pause**

If you press PLAY button one more time while playing, it goes to pause status. Press one more time then it returns to play.

#### <span id="page-19-4"></span>**4.4 Changing Moving Unit**

If you want to move to the previous or next file while playing or in pause status, you can change moving unit either 1 track or time that user preference. To change moving unit, press UP or DOWN button to toggle 1 track, 5 tracks, first or last track, and time. For the "Audible audio" file, "section" will be added to moving unit. So you can set moving unit as "section". After changing moving unit, press LEFT or RIGHT button to move to previous or next location set as the moving unit.

#### <span id="page-19-5"></span>**4.5 Moving by 1 track**

You can change to "1 track" mode by pressing UP or DOWN button. Afterwards, if you press LEFT or RIGHT button, it shifts to previous or next track.

#### <span id="page-19-6"></span>**4.6 Moving by 5 tracks**

You can change to "5 tracks" mode by pressing UP or DOWN button. Afterwards, if you press LEFT or RIGHT button, it shifts to previous or next 5 tracks.

#### <span id="page-20-0"></span>**4.7 Moving to First or Last track**

You can change to "first or last track" mode by pressing UP or DOWN button. Afterwards, if you press LEFT or RIGHT button, it shifts to beginning or end of track.

#### <span id="page-20-1"></span>**4.8 Moving by Time**

You can change to 'time' mode by pressing UP or DOWN button. Afterwards, if you press LEFT or RIGHT button, it shifts to previous or next location set as time. Please refer to 4.12 Setting Moving Mode as Time.

#### <span id="page-20-2"></span>**4.9 Section Repetition**

Section Repetition is the function that is specifically to playing the interval. To set section repetition, follow these steps:

- 1) While playing, you need to press RECORD button that you want to start the section.
- 2) "Set start point" will be announced and it keeps playing.
- 3) Press RECORD button that you want to end the section.
- 4) Then "Set end point" will be announced and sets end point of section.

Section repetition repeats that user sets, please refer to 4.20.2 Playback Setting. While playing section repetition, you need to press PLAY button to cancel section repetition. Section repetition only works within one file. If you set starting point not setting end point then it cancels section repetition.

#### <span id="page-20-3"></span>**4.10 Mark**

To insert mark or if the mark has already existed, then it is possible move to the mark and delete the mark. Once the mark has been inserted file, even cancel playing the file information of mark will be stored.

#### <span id="page-20-4"></span>**4.10.1 Inserting Mark**

To insert mark currently playing file, follow these steps:

- 1) Press number 1 button while playing or in pause status.
- 2) Then "Enter mark number, edit box" will be announced, then enter the number between 1~1,000.
- 1) Press OK button. Then "Mark has been inserted" will be announced and return to play or pause status.

Up to 1,000 marks can be inserted and mark number should be inserted between  $1 \sim 1,000$ .

If you enter the number beyond range, "Enter range 1 to 1,000, edit box" will be announced. To cancel inserting the mark, press CANCEL button instead of OK button in step 3. Or press CANCEL button to delete all the numbers that has been entered, then press CANCEL button one more time in step 2.

If you enter the number already existed and pressing OK button, then "This mark already exists. Move? Yes" will be announced. Press OK or MENU button to set mark current location. If you want to cancel inserting the mark, pressing LEFT or RIGHT button to move to "No" then press OK or MENU button. And it keeps original location.

#### <span id="page-21-0"></span>**4.10.2 Moving to Mark**

If any mark has been inserted to currently playing file, you can move to location of the mark and play. To move to the mark, follow these steps:

- 1) Press number 2 button while playing or in pause status.
- 2) Then "Enter mark number to move to, edit box" will be announced and enter the number that you want to move to.
- 3) Press OK button. Then it shifts to selected mark and play.

But if you enter the number not existed or beyond range  $(1-1,000)$ , "There is no mark to move to" or "Enter range 1 to 1,000, edit box" will be announced.

If you want to cancel moving the mark, press CANCEL button instead of OK button in step 3. Or press CANCEL button continuously to delete all the numbers have been entered, then press CANCEL button one more time in step 2.

#### <span id="page-21-1"></span>**4.10.3 Deleting Mark**

If any mark has been inserted to currently playing file, you can delete inserted mark as you needed. Refer to following step to delete the mark:

- 1) Press number 3 button while playing or in pause status.
- 2) Then "Enter mark number to delete, edit box" will be announced, then enter the number want to delete.
- 3) Press OK button. Then "Mark ## has been deleted" will be announced and return to play or pause status.

But if you enter the number not existed or beyond range  $(1-1,000)$ , "There is no mark to delete" or "Enter range 1 to 1,000, edit box" will be announced.

If you want to cancel deleting the mark, press CANCEL button instead of OK button in step 3. Or press CANCEL button to delete all the numbers have been entered, then press CANCEL button one more time in step 2.

#### <span id="page-22-0"></span>**4.11 Adjusting Playing Speed**

While playing or in pause status, you can adjust playing speed by using numeric buttons. Pitch might be up or down while playing MP4, OGG if sample rate is over 44,100 Hz. Also, pitch changing could be occurred regardless of sample rate if you change playing speed while playing WMV, ASF.

#### <span id="page-22-1"></span>**4.11.1 Play Slowly**

If you want to slow down the speed, press number 4 button. Every time you press this button, the speed goes down by 1 level. It goes from normal to level 2.

#### <span id="page-22-2"></span>**4.11.2 Normal speed**

If you want to return to normal speed, press number 5 button. The beep sound will be announced and it returns to normal speed.

#### <span id="page-22-3"></span>**4.11.3 Play Fast**

If you want to increase the speed, press number 6 button. Every time you press this button, the speed goes up by l level. It goes from normal to level 4.

#### <span id="page-22-4"></span>**4.12 Setting Moving Mode as Time**

By pressing UP or DOWN button, you need to change "Time" mode. By pressing LEFT or RIGHT button, it shifts to the point by time moving unit. Press number 9 button to change time moving unit. Every time you press number 9 button, it toggles to 5 sec, 10 sec, 30 sec, 1 min, 5 min, 10 min, 30 min and 1 hour. The default is 5 sec. By pressing number 9 button, you can just stop where you want to set as time mode. In the other words, if you want to set "30 sec" as time mode, press number 9 button continuously and stop when "Time index mode, 30 seconds" will be announced.

#### <span id="page-22-5"></span>**4.13 Shuffle**

While playing, you can select either play according to play list or randomly. The default is play according to play list. If you want to change to random play, press number 9 button more than 2 seconds. Then "Shuffle Play On" will be announced and play randomly.

Press number 9 button one more time more than 2 seconds, then "Shuffle Play Off" will be announced and return to play according to play list. You can also change play mode by pressing MENU button. Please refer to 4.20.2 Playback Settings.

#### <span id="page-23-0"></span>**4.14 Setting Moving Mode as Percentage**

While playing the file, you can move to the point as percentage.

- 1) Press number 8 button while playing or in pause status.
- 2) Then "##% playing, enter the percentage, edit box" will be announced, and enter the percentage that you want to move to. Number should be entered between 0~99.
- 3) Press OK button. It will move to the point of percentage has been entered.

If you play the file for 100 minutes, press number 8 button. And enter "10" when "Go to Percentage, edit box" is announced and press OK button. Then it will be moved to the 10 minutes of the file and it keeps playing.

#### <span id="page-23-1"></span>**4.15 Repetition**

You can select either one time or unlimited. The default is one time.

- 1) Press number 8 button more than 2 seconds, it will be announced "Repeat on".
- 2) Press number 8 button one more time more than 2 seconds, it will be announced "Repeat off" and return to play. You can also set repetition by using the menu. Please refer to 4.20.2.4 Repeat.

#### <span id="page-23-2"></span>**4.16 Equalizer Setting**

BookSense XT will provide 4 equalizer settings. To change Equalizer setting, press number 7 button. It toggles to Normal, Pop, Classic and Rock. The default is Normal. You can also set equalizer by using the menu. Please refer to 4.20.1 Equalizer Settings.

#### <span id="page-23-3"></span>**4.17 Saving the Playlist**

To store the playlist, follow these steps:

- 1) Press number 7 button more than 2 seconds while playing or in pause status.
- 2) Then "Successfully saved playlist" will be announced and keep playing.
- 3) It can be saved as "PLAYLIST-001.m3u" in the Music Folder. By using PC you can change the file type.

You can also save the playlist from the menu. Please refer to 4.20.4 Saving Playlist. To check playlist and to play, please refer to 4.20.3.1 My Playlist.

#### <span id="page-24-0"></span>**4.18 Checking the File Information of Playing**

You need to press number 0 button to check the file information while playing or in pause status.

To press number 0 button, it will be announced media information as follows; current file name, current playing time, total playing time, current track/total track, status. After announcing the information, it keeps playing or in pause status.

#### <span id="page-24-1"></span>**4.19 Checking the Tag Information of Playing**

To check the tag information while playing, follow these steps:

- 1) Press number 0 button more than 2 seconds. Then "Media Info dialog" will be announced.
- 2) By pressing UP or DOWN button, you can check "Title, Artist, Album, and Genre"

You can check each character by pressing LEFT or RIGHT button. If you want to close "Media Info dialog," press OK or CANCEL button. Then it will return to play.

#### <span id="page-24-2"></span>**4.20 Using Menu in the Media**

Press MENU button in the Media, you can see menu lists as follows: it toggles to Equalizer Settings, Playback Settings, Select Playlist, Help mode, and Global Options. You can use the menu in the Media while playing or in pause status. Help Mode (Please refer to 3. Using Help Mode) and Global Options (Please refer to 9. Global Options) are used all modes.

#### <span id="page-24-3"></span>**4.20.1 Equalizer Setting**

You can set "Equalizer Settings" by pressing number 7 button as described on 4.16 Equalizer Settings. To set using menu, follow these steps:

- 1) Press MENU button while playing or in the audio list.
- 2) Press one of RIGHT, OK or MENU button when "Equalizer Setting dialog" is announced.
- 3) Then "Equalizer Settings dialog, Equalizer Mode" will be announced. Each mode can be moved by pressing LEFT or RIGHT button. It toggles to "Normal, Pop, Classic, and Rock".
- 4) Select one item and press OK or MENU button to change a value.

If you want to cancel "Equalizer Settings", press CANCEL button in step 4.

#### <span id="page-24-4"></span>**4.20.2 Playback Settings**

You can set variety options while playing through by "Playback Settings" menu.

- 1) Press MENU button while playing or in the audio list.
- 2) Press DOWN button, move to "Playback Settings dialog."
- 3) Press one of RIGHT, OK or MENU button.
- 4) Then "Media playback setting dialog, read file name, NO" will be announced. By pressing UP or DOWN button, it toggles to "Read file name", "Times to repeat the specified track", "Shuffle play", "Repeat", and each option of combo box can be changed by pressing LEFT or RIGHT button.

After changing value of each option, press OK or MENU button. Then "media playback setting dialog' closed, "Option saved" will be announced. It will return to play or the audio list. If you press CANCEL button instead of OK button, setting value will not be applied and close edit box. It will return play or the audio list. To set completely, press OK or MENU button.

#### **4.20.2.1 Read File Name**

You can select either read file name or not while playing. Please follow step 1 to 3 described on 4.20.2 Playback Settings and press UP or DOWN button to move to "Read file name." Then select either Yes or No by pressing LEFT or RIGHT button. If you set as "Yes", it will be announced file name before playing next song. The default is "No"; this setting will not be announced file name.

#### **4.20.2.2 Times to Repeat the Specified Track**

You can set section repetition count as described on 4.9 Section Repetition.

To set section repetition count, follow these steps:

- 1) Please refer to 4.20.2 Playback Settings and move to "Times to repeat the specified track, 3, combo box" by pressing UP or DOWN button.
- 2) Select the value from 1 to 10 times and unlimited by pressing LEFT or RIGHT button. If you select "unlimited", it will play "section repetition" continuously until you cancel section repetition by pressing PLAY button.

#### **4.20.2.3 Shuffle Play**

You can set either shuffle on or off by pressing number 9 button as described on 4.13 Shuffle. To set shuffle play, follow these steps:

- 1) Please refer to 4.20.2 Playback Settings and move to "Shuffle play Off, combo box" by pressing UP or DOWN button.
- 2) Select either Shuffle "ON" or "OFF" by pressing LEFT or RIGHT button.

#### **4.20.2.4 Repeat**

You can set play all files in the playing list once or repetition by pressing number 8 button as described on 4.15 Repetition. To repeat, follow these steps:

- 1) Please refer to 4.20.2 Playback Settings and move to "Repeat Off, combo box" by pressing UP or DOWN button.
- 2) Select either "On" or "Off" by pressing LEFT or RIGHT button.

#### <span id="page-26-0"></span>**4.20.3 Selecting Playlist**

Select playlist includes as follows; it toggles to my playlist, artist, album, and genre by pressing UP or DOWN button.

#### **4.20.3.1 My Playlist**

Playing the save list from 4.17 Saving the playlist, follow these steps:

- 1) Press MENU button.
- 2) By pressing UP or DOWN button, move to "Select playlist, pull down" and press one of RIGHT, OK or MENU button.
- 3) It will be announced "My playlist, dialog." Press one of RIGHT, OK or MENU button.
- 4) Then "My playlist dialog box, my playlist" will be announced. (File name: PLAYLIST-001.m3u, PLAYLIST-002.m3u, etc) If you changed file name, you can see that file name in the list.)
- 5) Press UP or DOWN button, move to the file that you want to play. Then press OK, MENU or PLAY button.
- 6) It will automatically play the list that you have saved.

If you have not saved any list, in step 4 "No list" will be announced.

#### **4.20.3.2 Searching File List using Tag**

The BookSense XT has the tag, information of the audio file; includes title, artist, album, genre, etc. Analyzing tag you can listen to the music search by artist, album, and genre. You can only search in the "Music" folder. If there is no tag, it will be shown as "Unknown." Also if the tag is not existed or not correct, you can edit tag information using PC through the Media. Each media player is different from one another, so please refer to medial player manual.

#### **4.20.3.2.1 Searching by Artist**

If you want to listen to the songs by artist, follow these steps:

1) Press MENU button and move to "Equalizer Setting dialog"

- 2) By pressing UP or DOWN button; move to "Select playlist pull down menu." Press one of RIGHT, OK or MENU button.
- 3) Then it will be announced "My playlist" and by pressing DOWN button to move to "Artist Dialog" and press RIGHT, OK or MENU button.
- 4) Then it will be announced "Artist list dialog box (Name of artist- number of files)." By pressing UP or DOWN button to change artist.
- 5) Press OK, MENU or PLAY button.

Note: If the song does not have any tag information, the file will be shown as "Unknown."

#### **4.20.3.2.2 Searching by Album**

If you want to listen to the songs by album, follow these steps:

- 1) Press MENU button and move to "Equalizer Setting dialog"
- 2) By pressing UP or DOWN button; move to "Select playlist, pull down." Press one of RIGHT, OK or MENU button.
- 3) Then it will be announced "My playlist" and by pressing DOWN button to move to "Album Dialog" and press RIGHT, OK or MENU button.
- 4) Then it will be announced "Album list dialog box (Name of album- number of files)." By pressing UP or DOWN button to change album.
- 5) Press OK, MENU or PLAY button.

Note: If the song does not have any tag information, the file will be shown as "Unknown."

#### **4.20.3.2.3 Searching by Genre**

If you want to listen to the songs by genre, follow these steps:

- 1) Press MENU button and move to "Equalizer Setting dialog"
- 2) By pressing UP or DOWN button; move to "Select playlist, pull down." Press one of RIGHT, OK or MENU button.
- 3) Then it will be announced "My playlist" and by pressing DOWN button to move to "Genre Dialog" and press RIGHT, OK or MENU button.
- 4) Then it will be announced "Genre list dialog box (Name of genre- number of files)." By pressing UP or DOWN button to change genre.
- 5) Press OK, MENU or PLAY button.

Note: If the song does not have any tag information, the file will be saved into "Unknown."

#### <span id="page-27-0"></span>**4.20.4 Saving Playlist**

To save play list, follow these steps:

- 1) Press MENU button.
- 2) By pressing UP or DOWN button, move to "Save playlist" and press one of RIGHT, OK or MENU button.
- 3) Then "Successfully saved playlist" will be announced.

#### <span id="page-28-0"></span>**5. DAISY**

Daisy is the mode which can play daisy content.

#### <span id="page-28-1"></span>**5.1 What is supported in the Daisy?**

BookSense supports these files in the Daisy.

- DAISY 2.0/2.02/3.0, DAISY XML/Digital Talking Book.
- ANSI/NISO Z39.86 2002, 2005.
- NLS content. (3gp, AMR-WB+)
- RFB&D content. (AudioPlus, AudioAccess-Protected WMA)
- **•** Bookshare.org DAISY content.
- $\bullet$  NIMAS 1.1
- DRM: support 2006 PDTB2 authentication.

#### <span id="page-28-2"></span>**5.2 How to play DAISY content**

If you want to play DAISY content, move to "DAISY" mode by pressing MODE button first. After that, content list will be announced and you can find content in the "DAISY" folder. It will announce the title of each DAISY content not folder name.

Move to the content which you want to play in the content list using buttons which was described in 2.4 Navigating Through Files and Folders, and you can play the content by pressing "PLAY" or "OK" button. If you play the content which has played before, it will play from the point where you played it last time.

If you want to stop playing the current content and play other content, press CANCEL button. Playing will be canceled and move you back to the content list. Move to a new content in the content list and press OK or PLAY button to play the new content.

#### <span id="page-28-3"></span>**5.3 Pause**

If you press PLAY button one more time while playing of the file, playing will go to pause status. Press one more time to resume playing.

#### <span id="page-29-0"></span>**5.4 Changing Moving Unit**

Change moving unit to move to previous or next paragraph, heading or level while playing. To change the moving unit, press UP or DOWN button to toggle phrase, paragraph, heading, home/end, time, mark, level  $1 \sim$  level 6 and page. After changing the moving unit, press LEFT or RIGHT button to move to previous or next. "MARK", "TIME", and "PAGE" will be announced as moving unit while playing the content that has information of mark, time and page. Also, "Level  $1 \sim$  Level 6" will be announced up to specific level which playing content can support. In the other words, if the current content supports up to level 2, "Level 1" and "Level 2" will be announced as moving unit.

#### <span id="page-29-1"></span>**5.5 Moving by Phrase**

You can change to 'Phrase' mode by pressing UP or DOWN button. Afterwards, if you press LEFT or RIGHT button, it shifts to previous phrase or next phrase. Please be noted that phrase will be different from each content and it is up to the content producer. In the other words, one sentence can be phrased and about 5 sentences can be phrased.

#### <span id="page-29-2"></span>**5.6 Moving by Paragraph**

You can change to "Paragraph" mode by pressing UP or DOWN button. Afterwards, if you press LEFT or RIGHT button, it shifts to previous or next paragraph.

#### <span id="page-29-3"></span>**5.7 Moving by Heading**

You can change to "Heading" mode by pressing UP or DOWN button. Afterwards, if you press LEFT or RIGHT button, it shifts to previous or next Heading.

#### <span id="page-29-4"></span>**5.8 Moving to Home/End**

You can change to "Home/End" mode by pressing UP or DOWN button. Afterwards, if you press LEFT or RIGHT button, it shifts to beginning or end of content.

#### <span id="page-29-5"></span>**5.9 Moving by Time**

You can change to "Time" mode by pressing UP or DOWN button. Afterwards, if you press LEFT or RIGHT button, it shifts to previous or next location set as time. Please refer to 5.15 Setting Moving Mode as Time.

#### <span id="page-29-6"></span>**5.10 Moving by Mark**

If you have setup Mark in content, you can press UP or DOWN button to change to Moving

by Mark and by pressing LEFT or RIGHT button, it shifts to previous or next Mark. Note that you cannot change to Moving by Mark if there is no Mark in the content, regardless of pressing UP or DOWN button.

#### <span id="page-30-0"></span>**5.11 Moving by Level**

'Moving by Level' supports from level 1 to level 6. If currently playing file has level information up to Level 3, "Level 1, Level 2, and Level 3" will be announced on the moving unit when you press UP or DOWN button to change moving unit. If playing file has level information up to Level 6, it will announce Level 1 to Level 6 on the moving unit when you press UP or DOWN button to change moving unit. Select level that you want to move by pressing UP or DOWN button. Then if you press LEFT or RIGHT button, it shifts to previous or next Level from selected level. If "Level 3 " was selected, you can move to any Level, including Level 1 and Level 2, by pressing LEFT or RIGHT button.

#### <span id="page-30-1"></span>**5.12 Moving by Page**

You can change to "Page" mode by pressing UP or DOWN button. Afterwards, if you press LEFT or RIGHT button, it shifts to previous or next page.

#### <span id="page-30-2"></span>**5.13 Mark**

If you insert the mark or mark already exists, you can shift to mark and/or delete it in content that you are playing. Even if you cancel playing the content, mark information will not be deleted.

#### <span id="page-30-3"></span>**5.13.1 Inserting Mark**

"Inserting Mark" will mark the current location while playing.

Refer to following steps in order to insert the mark:

- 1) Press number 1 button while playing or in pause status to insert the mark.
- 2) Then "Total mark ##, enter mark number, edit box" will be announced. And enter the number between  $1 \sim 1,000$ .
- 3) Press OK button. Then "Mark has been inserted." will be announced and return to play or pause status.

Up to 1,000 marks can be inserted and mark number should be inserted between  $1 \sim 1,000$ . If you enter the number beyond range, "Enter range 1 to 1,000, edit box" will be announced. To cancel inserting the mark, press CANCEL button instead of OK button in step 3. Or press CANCEL button to delete all the numbers that has been entered, then press CANCEL button one more time in step 2.

If you enter the number already existed and pressing OK button, then "This mark already exists. Move? Yes" will be announced. Press OK or MENU button to set mark current location. If you want to cancel inserting the mark, pressing LEFT or RIGHT button to move to "No" then press OK or MENU button. And it keeps original location.

Note: Only one mark can be inserted for each phrase. If you try to insert current phrase that already has mark, then "Mark ## exists at current phrase" will be announced.

#### <span id="page-31-0"></span>**5.13.2 Moving to Mark**

You can shift to mark location if there's mark in the currently playing content. Refer to following steps to move to mark;

- 1) Press number 2 button while playing or in pause status.
- 2) Then "Enter mark number to move to, edit box" will be announced. Then enter the number you want to move to.
- 3) Press OK button. Then it will shift to selected mark and play.

But if you enter the number that does not exist or beyond the range of 1~1,000, "There is no mark to move to" or "Enter range 1 to 1,000, edit box" will be announced.

If you want to cancel moving to mark, press CANCEL button instead of OK button in step 3. Or press CANCEL button continuously to delete all the numbers that has been entered, then press CANCEL button one more time in step 2.

#### <span id="page-31-1"></span>**5.13.3 Deleting Mark**

Marks can be deleted as needed in currently playing content which has mark.

- 4) Press number 3 button while playing or in pause status.
- 5) Then "Enter mark number to delete, edit box" will be announced, then enter the number you want to delete.
- 6) Press OK button. Then "Mark ## has been deleted" will be announced and return to play or pause status.

However, if you enter the number that does not exist or beyond the range of  $1~1,000$ , "There is no mark to delete" or "Enter range 1 to 1,000, edit box" will be announced.

If you want to cancel deleting the mark, press CANCEL button instead of OK button in step 3. Or press CANCEL button continuously to delete all the numbers that has been entered, then press CANCEL button one more time in step 2.

#### <span id="page-32-0"></span>**5.14 Adjusting Playing Speed**

While playing or in pause status, you can adjust playing speed by using numeric buttons.

#### <span id="page-32-1"></span>**5.14.1 Play Slowly**

If you want to slow down the speed, press number 4 button. Every time you press this button, the speed goes down 1 level. The speed can be slowed down up to 2 levels. In case of text daisy content, the speed level will be adjusted same as TTS speed level because it plays by TTS. The speed level ranges from 1 to 21 and normal speed is 7. In other words, the speed can be slowed down up to 6 levels.

#### <span id="page-32-2"></span>**5.14.2 Normal Speed**

If you want to return to normal speed, press number 5 button. Then the beep sound will be announced and it returns to normal speed.

#### <span id="page-32-3"></span>**5.14.3 Play Fast**

If you want to increase the speed, press number 6 button. Every time you press this button, the speed goes up 1 level. The speed can be increased up to 4 levels. In case of text daisy content, the speed level will be adjusted same as TTS speed level because it plays by TTS. The speed level ranges from 1 to 21 and normal speed is 7. In other words, the speed can be increased up to 14 levels.

#### <span id="page-32-4"></span>**5.15 Setting Moving Mode as Time**

By pressing UP or DOWN button, you need to change "Time" mode. By pressing LEFT or RIGHT button, it shifts to the point by time moving unit. Press number 9 button to change time moving unit. Every time you press number 9 button, it toggles to 1 min, 3 min, 5 min, 10 min, 15 min, 20 min, and 30 min. The default is 1 min. By pressing number 9 button, you can just stop where you want to set as time mode. In the other words, if you want to set '5 min' as time mode, press number 9 button continuously and stop when "Time index mode, 5 minutes" will be announced.

#### <span id="page-32-5"></span>**5.16 Moving to Page**

While playing daisy content, you can move to page. Please refer to following steps in order to move to page:

1) Press number 7 button while playing or in pause status.

- 2) Then "Current page ##, total page ##, enter page number to move to, edit box" will be announced, then enter the page number that you want to move to.
- 3) Press OK button then it will shift to selected page and play.

If you press the number which excesses page number, "Entered value has out of a permissible range. Please enter the value from ## to ##" will be announced and return to play or pause status.

To cancel moving to the page, press CANCEL button instead of OK button in step 3. Or press CANCEL button to delete all the numbers that has been entered, then press CANCEL button one more time in step 2.

If there is no page info, "There is no page information" will be announced.

#### <span id="page-33-0"></span>**5.17 Moving to Heading**

While playing daisy content, you can move to heading. Refer to following steps in order to move to heading;

- 1) Press number 8 button while playing or in pause status.
- 2) Then "Current heading ##, total heading ##, enter heading number to move to, edit box" will be announced, then enter the heading number that you want to move to.
- 3) Press OK button then it will shift to the selected heading and play.

If you press the number which excesses heading number, "Entered value has out of a permissible range. Please enter the value from ## to ##" will be announced and return to play status.

To cancel moving to heading, press CANCEL button instead of OK button in step 3. Or press CANCEL button to delete all the numbers that has been entered, then press CANCEL button one more time in step 2.

#### <span id="page-33-1"></span>**5.18 Checking Content Information**

If you want to check content information while playing, press number 0 button more than 2 seconds. Then "Daisy info dialog" will be announced.

You can check 'Mark', 'Heading', 'Page', and 'Total playing time' through 'Daisy info dialog'. Please refer to following steps to check 'Daisy info dialog';

- 1) Press number 0 button more than 2 seconds, then "Daisy info dialog, current mark ##, total mark ##" will be announced. If there's no mark inserted in current phrase, "Daisy info dialog, total mark ##" will be announced.
- 2) After checking mark information, press DONW button. Then "## of ## headings" will be announced.
- 3) After checking heading information, press DONW button. Then "## of ## pages" will be announced.
- 4) After checking page information, press DONW button. Then "Total time: ## hours ## minutes ## seconds" will be announced.

When you press UP or DOWN button in dialog, it will be announced each listing. You can check each character by pressing LEFT or RIGHT button.

If you want to close 'Daisy info dialog', you need to press OK or CANCEL button. Then it will return to play status.

#### <span id="page-34-0"></span>**5.19 Checking the Status of Content Information**

If you want to check the status of content information while playing, press number 0 button. Then you can check the content title, page, heading, playing time of current playing file. If there"s mark inserted in the current location (phrase), you can also check mark. It will return to play status after announcing the information. To cancel, press CANCEL button.

#### <span id="page-34-1"></span>**6. Book Reader**

Book Reader is the function that reads the file using regular PC. One of the most strength points is that you can read document files whenever you want.

#### <span id="page-34-2"></span>**6.1 What is supported in the Book Reader?**

BookSense XT supports these files in the Book Reader.

- txt, rtf, doc, docx, html, xml, brl, brf.
- Bookshare Braille files.

#### <span id="page-34-3"></span>**6.2 Playing the Document File**

To read the document file, you need to change to Book Reader.

When you get into the Book Reader you"ll see the Book Lists which contain BOOKS folder. Please refer to 2.4 Navigating Through Files and Folder. Using these buttons to move to the file that you want to read to press PLAY or OK button. If you want to open reading different file you need to press CANCEL button. Then it stops current reading and return to Book Lists. To move to new file, press PLAY or OK button to read the new file. Also you can read the file that you have read recently using menu. Please refer to 6.19.1 Recently Documents.

If you read the document file which has read before, it will play from the point where you read it last time.

#### <span id="page-35-0"></span>**6.3 Pause**

If you press PLAY button while reading the file, it stops reading. Press one more time it returns to play.

#### <span id="page-35-1"></span>**6.4 Changing Moving Mode**

Press UP or DOWN button and then modes are toggle to Page, Paragraph (Default), Line, Sentence, Word, Character, Phonetic, Mark, Search word.

Move by mode: Press LEFT or RIGHT button while playing or in pause status.

Note: Move by page or paragraph, even you can scroll by pressing LEFT or RIGHT button, reading will not be stopped.

Move by other mode options, if it is Sentence mode, by pressing LEFT or RIGHT button it will be stopped after reading next sentence. But it will continue to keep reading by pressing LEFT or RIGHT button.

#### <span id="page-35-2"></span>**6.5 Moving by Page**

You can change to "Page" mode by pressing UP or DOWN button. Afterwards, if you press LEFT or RIGHT button, it shifts to previous or next page.

#### <span id="page-35-3"></span>**6.6 Moving by Paragraph**

You can change to "Paragraph" mode by pressing UP or DOWN button. Afterwards, if you press LEFT or RIGHT button, it shifts to previous or next paragraph.

#### <span id="page-35-4"></span>**6.7 Moving by Line**

You can change to "Line" mode by pressing UP or DOWN button. Afterwards, if you press LEFT or RIGHT button, it shifts to previous or next line.

#### <span id="page-35-5"></span>**6.8 Moving by Sentence**

You can change to "Sentence" mode by pressing UP or DOWN button. Afterwards, if you press LEFT or RIGHT button, it shifts to previous or next sentence.

#### <span id="page-35-6"></span>**6.9 Moving by Word**

You can change to "Word" mode by pressing UP or DOWN button. Afterwards, if you press LEFT or RIGHT button, it shifts to previous or next word.

#### <span id="page-36-0"></span>**6.10 Moving by Character**

You can change to 'Character' mode by pressing UP or DOWN button. Afterwards, if you press LEFT or RIGHT button, it shifts to previous or next character.

#### <span id="page-36-1"></span>**6.11 Moving by Phonetic**

You can change to "Phonetic" mode by pressing UP or DOWN button. Afterwards, if you press LEFT or RIGHT button, it shifts to previous or next phonetic.

#### <span id="page-36-2"></span>**6.12 Moving by Mark**

You can change to "Mark" mode by pressing UP or DOWN button. Afterwards, if you press LEFT or RIGHT button, it shifts to previous or next mark.

#### <span id="page-36-3"></span>**6.13 Search Word**

You can change to "Word" mode by pressing UP or DOWN button. You can search specific word while reading current file. To search word, follow these steps:

- 1) If you need to search the word, by pressing UP or DOWN button to change the moving unit as Word. Press LEFT or RIGHT button and move to the word that you want to search.
- 2) Press UP or DOWN button changing the moving unit as Search Word.
- 3) Every time you press RIGHT button, it can be read to the right side; press LEFT button, it can be read to the left side.

If there are no same words, pressing LEFT or RIGHT button it will be announced "Not found."

#### <span id="page-36-4"></span>**6.14 Mark and Voice Memo**

You can insert mark while reading file or delete and move to the mark that you have already inserted. Once you insert the mark, even cancel reading, the mark information has been existed. Also mark can be inserted by voice called "Voice Memo." Voice memo can be inserted, moved, and deleted like mark. Mark indicates as number for the specific location, voice memo indicates as number and voice for the specific location.

#### <span id="page-36-5"></span>**6.14.1 Switching Mode between Mark & Voice Memo**

The BookSense XT can be inserted, deleted, and moved for mark and voice memo. Following buttons are used in the Book Reader and this part.

● Button 1: Set mark or voice memo. The default is set mark.

- Button 2: Go to mark or voice memo.
- Button 3: Delete mark or voice memo.
- Button 9: Switch mode between mark and voice memo.

When you press number 9 button, "Switch to voice memo setting" will be announced. Pressing number 9 button one more time, "Switch to mark setting" will be announced.

#### <span id="page-37-0"></span>**6.14.2 Inserting Mark**

If you need to put the mark while reading, you can use this function.

To insert mark, follow these steps:

- 1) Press number 1 button, if you need to insert while reading or in pause status.
- 2) "Enter the mark number, edit box" will be announced and enter the number that you want.
- 3) Press OK or MENU button, then "Mark has been inserted" will be announced and return to play or pause status.

Up to 1,000 marks can be inserted and mark number should be inserted between  $1 \sim 1,000$ . If you enter the number beyond range, "Enter range 1 to 1,000, edit box" will be announced. To cancel inserting the mark, press CANCEL button instead of OK button in step 3. Or press CANCEL button continuously to delete all the numbers that has been entered, then press CANCEL button one more time in step 2.

If you enter the number already existed and pressing OK button, then "This mark already exists. Move? Yes" will be announced. Press OK or MENU button to set mark current location. If you want to cancel inserting the mark, pressing LEFT or RIGHT button to move to "No" then press OK or MENU button. And it keeps original location.

#### <span id="page-37-1"></span>**6.14.3 Inserting Voice Memo**

If you need to put the voice mark while reading, you can use this function.

To insert voice memo, follow these steps:

- 1) Press number 9 button to switch to voice memo while reading or in pause status file.
- 2) Press number 1 button, then "Start voice memo recording" will be announced. Start recording and press OK button.
- 3) Then "Stop recording, enter the voice memo number, edit box" will be announced and enter the number that you want.

4) Press OK or MENU button, then "Voice memo has been inserted" will be announced and return to play or pause status.

Note: Voice memo only can be recorded up to 40 seconds, if it is over 40 seconds then "Stop voice memo recording, enter the voice memo number, edit box" will be announced and enter the number that you want.

If you enter the number already existed and pressing OK button, then "This mark already exists. Move? Yes" will be announced. Press OK or MENU button to set mark current location. If you want to cancel inserting the mark, pressing LEFT or RIGHT button to move to "No" then press OK or MENU button. And it keeps original location.

Also mark and voice memo are used same number, so number should not be duplicated.

#### <span id="page-38-0"></span>**6.14.4 Going to Mark and Voice Memo**

If the mark or voice memo has been inserted while reading file, you can move to the place. Move to mark and voice memo as follow;

- 1) Press number 2 button while reading or in pause status.
- 2) It will ask you "Go to mark number, edit box?" Enter the mark number that you want to move to.
- 3) Press OK button then it will go to the place and start reading.

Currently if it is "voice memo" press number 2 button directly, When you go to the voice memo, sound will not be announced, just go to the place and start reading. If you want to check voice, please refer to 6.19.2 Mark Information.

But if you enter the number that does not exist or beyond the range of 1~1,000, "There is no mark to move to" or "Enter range 1 to 1,000, edit box" will be announced.

To cancel going to mark or voice memo, press CANCEL button.

#### <span id="page-38-1"></span>**6.14.5 Deleting Mark and Voice Memo**

When you need to delete the mark and voice memo which has been inserted, follow these steps:

- 1) Press number 3 button while reading or in pause status. If it is "voice memo" then you should press number 9 button to switch to "mark" then press number 3 button.
- 2) It will ask you "Delete mark number, edit box?" Enter the mark number that you want to delete.
- 3) Press OK button then "Mark ## has been deleted" will be announced and return to play or pause status.

But if you enter the number that does not exist or beyond the range of  $1~1$ ,000, "There is no mark to delete" or "Enter range 1 to 1,000, edit box" will be announced. To cancel deleting the mark or voice memo, press CANCEL button.

#### <span id="page-39-0"></span>**6.15 Adjusting Playing Speed**

While playing or in pause status, you can adjust playing speed by using numeric buttons.

#### <span id="page-39-1"></span>**6.15.1 Play Slowly**

If you want to slow down the speed, press number 4 button. Every time you press this button, the speed goes down by 1 level. The speed level ranges from 1 to 21 and normal speed is 7. In other words, the speed can be slowed down up to 6 levels.

#### <span id="page-39-2"></span>**6.15.2 Normal Speed**

If you want to return to normal speed, press number 5 button. Then the beep sound will be announced and it returns to normal speed.

#### <span id="page-39-3"></span>**6.15.3 Play Fast**

If you want to increase the speed, press number 6 button. Every time you press this button, the speed goes up by 1 level. The speed level ranges from 1 to 21 and normal speed is 7. In other words, the speed can be increased up to 14 levels.

#### <span id="page-39-4"></span>**6.16 Moving to Page**

While reading the file, you can move to the page and play.

- 1) Press number 7 button while playing or in pause status.
- 2) Then "current page ##, total pages ##," "Enter page number to move to" will be announced and enter the page number.
- 3) Press OK button. It will move to the page and read.

If you enter the number bigger than total page, "Entered value has out of a permissible range. Please enter the value from ## to ##" will be announced. And you need to enter valid number. To cancel moving the page, press CANCEL button.

#### <span id="page-39-5"></span>**6.17 Moving by Percent**

While reading the file, you can move to the page by percent.

1) Press number 8 button while playing or in pause status.

- 2) Then "##% reading. Enter the percentage, edit box" will be announced, and enter percentage.
- 3) Press OK button. It will move to the location of percentage.

#### <span id="page-40-0"></span>**6.18 Checking the Status of Content Information**

If you want to check the status of content information while playing, press number 0 button. Then you can check the file name, current page, number of mark, number of voice memo, and percent of current playing file. To press number 0 button while playing, it will be announced the status of content information and return to current location. To cancel, press CANCEL button.

#### <span id="page-40-1"></span>**6.19 Using Menu in the Book Reader**

Pressing MENU button in the Book Reader, you can see menu lists as follows: it toggles to Recently Documents, Mark Info, Page Settings, Help mode, and Global Options. Help Mode (Please refer to 3. Using Help Mode) and Global Options (Please refer to 9. Global Options) are used all modes.

#### <span id="page-40-2"></span>**6.19.1 Recently Documents**

You can check the list of file that you read recently by using "Recently Documents." You can see the Recently Documents up to 20. The latest one will be located for the first. If it is over 20, then the oldest file will be removed.

- 1) Press MENU button and move to "Recently Documents" menu by pressing UP or DOWN button and then press OK or RIGHT button.
- 2) If this menu is activated, current reading will be stopped and recent book lists will be displayed then you can move through books by pressing UP or DOWN button and select book that you want to read by pressing OK button.

If you press CANCLE button while reading from "Recently Documents", it returns to "Recently Documents'. If you want to return to 'Book List', you need to press CANCEL button one more time or press MENU button to execute "Book List" from the menu.

#### <span id="page-40-3"></span>**6.19.2 Mark Information**

This menu only can be shown if you open a file that has mark or voice memo. To check mark information, follow these steps:

1) Press MENU button, then "Recently Documents" will be announced.

- 2) Press DOWN button, move to "Mark info." And press one of RIGHT, OK or MENU button.
- 3) Then "Mark and memo information, mark ## position ## byte" will be announced. If it is voice memo "memo ##, position ## byte" will be announced then play the content.

#### <span id="page-41-0"></span>**6.19.3 Page Settings**

This menu only can be shown on the "Book List" and "Recently Documents". Once you open the book, this menu will not be shown.

To set page, follow these steps:

- 1) Press MENU button and move to "Page Settings, dialog" menu by pressing UP or DOWN button.
- 2) Press one of RIGHT, OK or MENU button then "Page Settings dialog, Character per line 80 edit box" will be announced. Enter the number that you want to change. The value is from 60 to 100, the default is 80.
- 3) Press DOWN button, then "Line per page 25, edit box" will be announced. Enter the number that you want to change. The value is from 18 to 40, the default is 25.
- 4) Press DOWN button, it will ask you "Alert separate page by formfeed character, alert? Combo box." Select either "Ignore" or "Alert" by pressing LEFT or RIGHT button.
- 5) Then press OK or MENU button to save options. Press CANCEL button to cancel saving options.

#### <span id="page-41-1"></span>**7. Radio**

In order to listen to the radio in the BookSense XT, please connect earphone to the earphone jack. You cannot listen to the radio if you do not connect the earphone to the device.

Followings are the features of BookSense XT radio.

- You can listen to the radio via internal speakers or earphone.
- You can record radio.
- You can register 6 channels and move along the channel.
- You can search next and previous frequency.

The frequency range of the radio that you can listen to is from 87.5MHz to 108MHz. Please read this user manual before you start using the radio feature.

#### <span id="page-42-0"></span>**7.1 Tuning to the Previous Frequency**

Pressing the LEFT button for more than 2 seconds will tune to the previous broadcast frequency. Every time you press the LEFT button for more than 2 seconds, it tunes to the previous broadcasting frequency.

#### <span id="page-42-1"></span>**7.2 Tuning to the Next Frequency**

Pressing the RIGHT button for more than 2 seconds will tune to the next broadcast frequency. Every time you press the RIGHT button for more than 2 seconds, it tunes to the next broadcasting frequency.

#### <span id="page-42-2"></span>**7.3 Moving to the Previous Frequency by 0.1MHz**

Every time you press the LEFT button, the frequency will decrease by 0.1MHz. If "Tune to" functions that were explained in the previous sections does not tune to any specified broadcasting, use this function to search the desired broadcasting frequency.

#### <span id="page-42-3"></span>**7.4 Moving to the Next Frequency by 0.1MHz**

Every time you press the RIGHT button, the frequency will increase by 0.1MHz. If "Tune to" functions that were explained in the previous sections does not tune to any specified broadcasting, use this function to search the desired broadcasting frequency.

#### <span id="page-42-4"></span>**7.5 Mute/Unmute**

If you press PLAY button while listening to the radio, it goes to mute. Press one more time then it returns to unmute.

#### <span id="page-42-5"></span>**7.6 Moving to the Previous Registered Channel**

If you register channels, you can move among the registered channels. You can move to previous channel by pressing UP button.

#### <span id="page-42-6"></span>**7.7 Moving to the Next Registered Channel**

If you register channels, you can move among the registered channels. You can move to next channel by pressing DOWN button.

#### <span id="page-42-7"></span>**7.8 Registering Channels and quick move to Channel**

In order to use the functions explained in the Sections 7.6 and 7.7, the channels have to be registered. While you are listening to the radio, press desired button number from 1 to 6 for more than 2 seconds in order to register the broadcast which you are listening to. For example, if you press number 1 button for more than 2 seconds while listening to a broadcast with the frequency 95.7MHz, the 95.7MHz will be registered to channel number 1. You can register up to 6 channels by pressing number from 1 to 6.

If you try to register any broadcast to a channel that has been registered already, the BookSense XT will announce "Preset ## is already registered" and return to the radio.

You can also register the channels by pressing MENU button. Please refer to 7.14.3.1 Registering Channel.

In order to move to the desired channel, you can press the UP or DOWN button as explained in the Sections 7.6 and 7.7. Or you can move to the desired channel by pressing the number button. For example, of you want to listen to a broadcast at 102.8MHz which is registered to channel number 1, simply press number 1 button.

#### <span id="page-43-0"></span>**7.9 Changing the Sensitivity of Channel Scan**

If the channel scanning is not good while listening to the radio, you can adjust the sensitivity of channel scan.

To change sensitivity of channel scan, press number 7 button. You can change the range between 1~10 and beep sound will be announced at the default setting 4.

The higher number of the sensitivity, the more channels you can search. You can also change the sensitivity of channel scan by pressing MENU button. Please refer to 7.14.4 Channel Scanning Sensitivity.

#### <span id="page-43-1"></span>**7.10 Deleting Registered Channel**

To delete channel registered, follow these steps:

- 1) Press number 8 button while listening to the radio.
- 2) Then "Enter the presets number to delete, edit box" will be announced. Enter the preset number that you want to delete.
- 3) Press OK button then "preset ## has been deleted" will be announced.

#### <span id="page-43-2"></span>**7.11 Listening to the Radio via Internal Speakers**

You can listen to a radio via internal speakers as well as the earphone.

While listening to the radio, press number 9 button, then the BookSense XT will announce "Output to internal speaker" and you can listen to the radio via internal speakers. In this mode, sound will not be outputted to earphone.

If you press number 9 button again, the BookSense XT will announce "Cancel internal

speaker setting" and you can hear the radio from earphone, not from internal speakers.

While listening to radio via internal speakers, please do not remove the earphone from the BookSense XT, because the earphone works as a radio antenna. Listening to the radio via speaker can be also set by using MENU button. Please refer to 7.14.1 How to set the internal speakers.

#### <span id="page-44-0"></span>**7.12 Checking Channel Status Information**

If you want to check channel status of the radio while listening to the radio, press number 0 button. Then the BookSense XT will announce the frequency of the current broadcast and mono/stereo information.

After announcing the information, it will return to radio broadcast. To stop playing the channel status information, press CANCEL button.

#### <span id="page-44-1"></span>**7.13 Recording Radio Broadcasting**

If you want to record the radio broadcasting, please follow following steps:

- 1) Press the RECORD button that is located on the right side of the device for more than 2 seconds. "Start recording" will be announced and it will start recording the radio broadcasting.
- 2) If you press RECORD button again during recording, "Pause recording" will be announced and it will pause the recording. If you want to continue, press RECORD button again. "Restart" will be announced and it will resume recording.
- 3) In order to stop recording, press PLAY button. "Stop recording" will be announced and it will stop recording and save recorded audio file.

You can still listen to radio broadcasting while you record them. The recorded files are saved in the "RADIO" folder with file name "Frequency year month day time (hour minute second).mp3" format. If you record in wave file format, the file name will be "Frequency\_year\_month\_day\_time (hour minute second).wav". The number will increase if you record the same frequency broadcast again. To select the recording file format, please refer to 7.14.2 Channel Recording Setting.

If you want to cancel recording during recording or pause status, press the CANCEL button. "Cancel recording" will be announced and it will cancel the recording. You can listen to recorded file in the Media of the BookSense XT.

#### <span id="page-45-0"></span>**7.14 How to use Radio Menu**

While listening to the radio, you can access menu by pressing MENU button. You can set internal speaker settings, channel recording settings, preset management, help mode and global option settings. You can move among those menu items by pressing UP or DOWN button.

"Help Mode" and "Global Options" are the common menus that are the same menus used in the other program of BookSense XT. Please refer to 3. Using Help Mode and 9. Global options.

#### <span id="page-45-1"></span>**7.14.1 How to set the Internal speakers**

This is the same function as the function explained in the Section 7.11. In order to listen to the radio via internal speakers, please follow following steps:

- 1) Press MENU button. "Internal speaker setting dialog" will be announced.
- 2) Press one of RIGHT, OK or MENU button. "Output internal speakers disable combo box" will be announced.
- 3) Press LEFT or RIGHT button to change "disable" to "enable" and press OK or MENU button to confirm the change.

If you want to listen via earphone again, follow above procedure again and set "enable" to "disable".

#### <span id="page-45-2"></span>**7.14.2 Channel Recording Setting**

You can select recording file format, sampling rate and mono/stereo settings. Followings are how to set those settings.

- 1) Press MENU button.
- 2) Press DOWN button to move to "Channel recording setting, dialog".
- 3) Press one of RIGHT, OK or MENU button to enter the dialog box. "Channel recording setting dialog, recording type mp3 combo box" will be announced. Press LEFT or RIGHT button to change the recording file type to wave file.
- 4) After selecting the recording file type, press DOWN button, "Sample rate 16000 hertz, combo box" will be announced. Press LEFT or RIGHT button to select the desired sampling rate. The sampling rates can be selected from 16000Hz, 22050Hz, 24000Hz, 32000Hz and 44100Hz if you set to mp3 mode in the previous setting. If you have selected wave file in the previous setting, sampling rates can be selected form 8000Hz, 11025Hz, 22050Hz and 44100Hz.
- 5) After selecting sampling rate, press DOWN button to move to selecting the number

of audio channels. "Channel stereo, combo box" will be announced. Press LEFT or RIGHT button to select "mono" or "stereo". If you select "stereo" and the radio broadcast is in stereo mode, then the broadcast will be recorded in stereo.

In order to save the settings, press OK button. Or to cancel the setting, press CANCEL button.

#### <span id="page-46-0"></span>**7.14.3 Preset**

You can register and delete radio channels in this menu.

#### **7.14.3.1 Registering Channel**

As explained in the Section 7.8, you can register the radio channels using the menus. Followings are the procedure for registering channels.

- 1) Press MENU button.
- 2) Press DOWN button two times to move to Preset. "Preset pull down" will be announced.
- 3) Press one of RIGHT, OK or MENU button to select Preset. "Register preset dialog" will be announced.
- 4) Press RIGHT, OK or MENU button. "Preset registration dialog, Select preset, 1, (frequency), combo box" will be announced. If there is no registered channel in the channel number 1, "select preset, 1, empty, combo box" will be announced.
- 5) Press LEFT or RIGHT button to move to the channel number that you want to register the frequency. Every time you move to any channel, it will announce channel number and frequency. If there is any empty channel, it will announce the channel number and announce "empty".
- 6) Move to the desired channel number and press OK or MENU button. "Preset ## has been registered" will be announced.

#### **7.14.3.2 Deleting Channel**

In order to delete the registered channel, please follow steps:

- 1) Press MENU button.
- 2) Press DOWN button two times to move to "Preset, pull down".
- 3) Press one of RIGHT, OK or MENU button. "Add preset, dialog" will be announced.
- 4) Press DOWN button to move to "Delete preset, dialog". And press one of RIGHT, OK or MENU button. "Delete preset dialog, Delete preset, 1, (frequency), combo box" will be announced. If nothing has been registered in the preset number 1, "Delete

preset, 1, empty, combo box" will be announced.

- 5) Press LEFT or RIGHT button to move to the channel that you want to delete.
- 6) Press OK or MENU button at the channel that you want to delete. "Preset## has been deleted" will be announced and it will delete the selected channel information, and return to radio.

#### <span id="page-47-0"></span>**7.14.4 Channel Scanning Sensitivity**

In order to change the sensitivity of channel scan, please follow steps:

- 1) Press MENU button.
- 2) Press UP or DOWN button to move to "Channel Scanning Sensitivity Setting, dialog".
- 3) Press one of RIGHT, OK or MENU button. "Current channel scanning sensitivity 4, combo box" will be announced.
- 4) By pressing LEFT or RIGHT button to select 1 to 10.
- 5) Press OK or MENU button to save the option.

#### <span id="page-47-1"></span>**8. Recording**

Using BookSense XT, you can record your voice, lectures, meetings, and etc. Recording time is up to the storage space in the internal flash memory or SD memory that you are using.

You can also record from other audio players, like CD players, cassette players or personal computers by plugging in audio cable into Microphone jack.

And you can select the file format between mp3 or wave files. Default file type is mp3. How to change the recording file type will be explained in the Section 9.4.

#### <span id="page-47-2"></span>**8.1 Recording via Internal Microphone**

The BookSense XT uses internal microphone to record voice as default.

Followings are the procedure to record voice.

- 1) Press Record button for more than 2 seconds while using other function than Radio. "Start recording" will be announced and it will start recording. If you start recording, Media, Daisy or Book Reader, the Media, Daisy or book reader will stop playing.
- 2) In order to stop recording, press PLAY button. "Stop, play recording? Yes" will be announced. If you want to listen to the recorded file, press PLAY, OK or MENU button. Then the BookSense XT will play the recorded file. After finishing playing the recorded file, it returns to the function that you were using before start recording.

3) When it announces "Stop, play recording? Yes", and you do not want to listen to the recorded file, press LEFT or RIGHT button to change 'yes' to 'no', and press one of PLAY, OK or MENU button. Then it will not play the recorded file and return to the function that you were using before start recording.

To pause recording, press RECORD button during recording. "Pause" will be announced and it will pause recording. Pressing RECORD button again will resume recording after it announces "Restart recording".

The recorded file will be saved in the RECORD folder automatically. The file name will be "year\_month\_day\_time (hour minute second).mp3". The number will be increased every time you record voices.

If the record file type is set to wave file, the file name will be "year\_month\_day\_time (hour minute second).wav".

To cancel recording, press CANCEL button during recording or in pause status.

#### <span id="page-48-0"></span>**8.2 Recording via External Microphone**

To record via external microphone, you just need to connect external microphone to the device without any special setting. After connecting, it is same as 8.1 Recording via internal microphone. If device is in record via line-in mode, you need to set recording mode as "microphone" and connect the microphone to the device. Please refer to 9.4 Recording Settings.

#### <span id="page-48-1"></span>**8.3 Recording via Line-in**

If you want to record audios from the external audio sources like CD players, cassette players or personal computers, connect the audio output of these audio sources to microphone jack of the BookSense XT using line-in cable. And you have to change the audio recording mode to "line in" mode. Following is how to change to line-in mode.

- 1) Press MENU button.
- 2) Press UP or DOWN button to move to "Global Option Settings, pull down".
- 3) Press one of RIGHT, OK, or MENU button. "Alarm setting, pull down" will be announced.
- 4) Press DOWN button repeatedly until it announces "Recording Settings, dialog"
- 5) Press one of RIGHT, OK or MENU button. "Recording Settings, dialog, recording type, mp3, combo box" will be announced.
- 6) Press UP or DOWN button repeatedly to move to "Recording source, microphone, combo box".
- 7) Press LEFT or RIGHT button to move to "line in" and press OK or MENU button. Then the dialog box will be closed and it returns to the previous function that you were using before calling menu.

After setting the record mode to 'line in', the recording method is the same as the method of voice recording explained in the Section 8.1 Recording via internal microphone.

#### <span id="page-49-0"></span>**8.4 Adding Marks during Recording**

During recording, you can add marks. For example, in the classroom, if the teacher explains very important thing, you can add marks and you can find those marked location very easily while playing the recorded file.

To add marks during recording, press number 1 button when you want to add a mark. Then the mark will be added automatically. When adding the mark, there will be no messages or announcement from the BookSense XT.

You can add up to 20 marks, and the number of mark will be increased automatically from 1 to 20. When you listen to the recorded files with marks, you can move to the mark or delete the mark as explained in the Sections 5.13.2 and 5.13.3.

#### <span id="page-49-1"></span>**9. Global Options**

Global Options are used to set TTS speed, Pitch, Volume or Date & Time, Alarm etc. You can use "Global options" menu in each program. First, press MENU button for each MENU and move to "Global options" by pressing UP or DOWN button. And select each setting MENU by pressing RIGHT or OK button.

BookSense XT supports these follow settings:

- Alarm Settings include check alarm, set alarm, and delete alarm.
- Date and Time Settings include check date and time, set date and time.
- **•** Voice Settings.
- Recording Settings.
- Check System Status.
- **•** Bluetooth Options.
- Set Sleep Timer.
- Power Saving Time.
- Message Sound Setting.
- **•** Format Storage Device.
- Set Current Storage Device.

#### <span id="page-50-0"></span>**9.1 Alarm Settings**

Alarm settings include 'Check Alarm,' 'Set Alarm,' and 'Delete Alarm." If you have deleted or not set the alarm, BookSense XT only has "Set Alarm." So "Check Alarm" and "Delete Alarm" can be announced if you have set the alarm in advanced.

#### <span id="page-50-1"></span>**9.1.1 Checking the Set Alarm**

To check the set alarm, follow these steps:

- 1) Press MENU button. By pressing UP or DOWN button, move to "Global Options pull down."
- 2) Press one of RIGHT, MENU or OK button. Then "Alarm Settings pull down" will be announced.
- 3) Press one of RIGHT, MENU or OK button. It will be announced "Check Alarm Time, dialog."
- 4) Press one of RIGHT, MENU or OK button. It will be announced "Check Alarm dialog, current alarm time is HH:MM (Term)".

If you have not set the alarm, it will be announced "Set Alarm dialog" instead of "Check Alarm dialog." In this case, you can"t see the list of checking the set alarm from alarm settings.

Note: From dialog, "Hour", "Minute", you can check each character by pressing LEFT or RIGHT button.

#### <span id="page-50-2"></span>**9.1.2 Set Alarm**

If you have not set the alarm you cannot check the alarm. To set alarm, follow these steps:

- 1) Press the MENU button. By pressing UP or DOWN button, move to "Global Options pull down."
- 2) Press one of RIGHT, OK or MENU button. Then "Alarm Settings pull down" will be announced.
- 3) Press one of RIGHT, OK or MENU button. It will be announced "Set Alarm dialog."
- 4) Press one of RIGHT, OK or MENU button then "Set Alarm dialog,
- 5) Press one of RIGHT, OK or MENU button, move to "Hour" edit box.
- 6) If you are in "Hour" edit box, "Enter 2 digits for the hour, edit box" will be announced and enter the number by using numeric key. Press DOWN button and move to 'Minute' edit box.
- 7) If you are in "Minute" edit box, "Enter 2 digits for the minute, edit box" will be announced and enter the number by using numeric key. Press DOWN button and move to "Select AM or PM" combo box.
- 8) If you are in "Select AM or PM" edit box, "Select AM or PM, combo box" will be announced and select by pressing LEFT or RIGHT button. Press DOWN button and move to "Alarm Bell" combo box.
- 9) If you are in "Melody" combo box, "Alarm bell, melody 1, combo box" will be announced. You can select alarm melody that you want by pressing LEFT or RIGHT button. Press DOWN button and move to "Term" combo box.
- 10) If you are in "Term" combo box, "Term, once, combo box" will be announced. The default is once and select alarm period that you want by pressing LEFT or RIGHT button to switch 'Monday  $\sim$  Friday', 'Monday  $\sim$  Saturday', 'Weekend', and 'Everyday'. Press DOWN button and move to "Duration" combo box.
- 11) If you are in "Duration" combo box, "Duration, 5 min, combo box" will be announced. The default is 5 min and select alarm duration by pressing LEFT or RIGHT button to switch 1 min to 10 min. If you set completely, press OK or MENU button to apply setting. If you want to cancel setting, press CANCEL button.

Note: From edit box, "Hour", "Minute", you can check each character by pressing LEFT or RIGHT button. And Press CANCEL button to delete previous character. If all the characters are deleted, the beep sound will be announced. If you press CANCEL button one more time after beep sound, alarm setting will be canceled.

#### <span id="page-51-0"></span>**9.1.3 Delete Alarm**

To delete alarm, follow these steps:

- 1) Press the MENU button. By pressing UP or DOWN button, move to "Global Options pull down."
- 2) Press one of RIGHT, OK or MENU button. Then "Alarm Settings pull down" will be announced.
- 3) Press one of RIGHT, OK or MENU button. It will be announced "Check Alarm Time, dialog."
- 4) Press UP or DOWN button, move to "Delete Alarm." Press one of RIGHT, OK, or MENU button.
- 5) "Alarm deleted" will be announced and return to before this progress.

If you have not set the alarm, you can"t see the list of delete alarm from alarm settings.

#### <span id="page-52-0"></span>**9.2 Date & Time Settings**

After purchasing the BookSense XT, you need to set date & time first using this chapter. Also you can check date & time using this menu instead of pressing "DATE & TIME" button.

#### <span id="page-52-1"></span>**9.2.1 Check Date & Time**

You can also check date & time using the MENU. By using the MENU, follow these steps:

- 1) Press the MENU button. By pressing UP or DOWN button, move to "Global Options pull down."
- 2) Press one of RIGHT, OK or MENU button. Then "Alarm Settings pull down" will be announced.
- 3) Press DOWN button, move to "Date & Time settings pull down." And press one of RIGHT, OK or MENU button, then "Check Date & Time dialog" will be announced.
- 4) Press one of RIGHT, OK or MENU button. It will be announced "Check date & time dialog, xxxx/MM/DD/YYYY."
- 5) Press DOWN button then it will be announced "HH/MM/SS, AM or PM." If you have set the date & time for 24-hour mode, it will be announced "HH/MM/SS"
- 6) Press CANCEL button once you completed checking, then it returns to the location before calling the menu.

Note: From dialog, "Month", "Day", "Year", "Hour", "Minute", you can check each character by pressing LEFT or RIGHT button.

#### <span id="page-52-2"></span>**9.2.2 Set Date & Time**

To set date and time, follow these steps:

- 1) Press MENU button. By pressing UP or DOWN button, move to "Global Options pull down"
- 2) Press one of RIGHT, OK or MENU button. Then "Alarm Settings pull down" will be announced.
- 3) Press DOWN button, move to "Date & Time Settings pull down." And press one of RIGHT, OK or MENU button, then "Check date & time dialog" will be announced.
- 4) Press DOWN button, move to "Set date & time dialog." "Month", "Day", "Year", "Time Format', 'Hour', and 'Minute'; each menu can be moved by pressing UP or DOWN button.
- 5) And press one of RIGHT, OK or MENU button. Then "Enter 2 digits for Month, edit box" will be announced and enter the number by using numeric key.
- 6) Press DOWN button and move to "Date" edit box. "Enter 2 digits for Day, edit box" will be announced and enter the number by using numeric key.
- 7) Press DOWN button and move to "Year" edit box. "Enter 4 digits for Year, edit box" will be announced and enter the number by using numeric key.
- 8) Press DOWN button and "Time format" will be announced. You can select either 12 hour mode or 24-hour mode by pressing LEFT or RIGHT button.
- 9) Press DOWN button and move to "Hour" edit box. "Enter 2 digits for the Hour, edit box" will be announced and enter the number by using numeric key.
- 10) Press DOWN button and move to "Minute" edit box. "Enter 2 digits for the Minute, edit box" will be announced and enter the number by using numeric key.
- 11) Press DOWN button and "Select AM or PM" will be announced. You can select either AM or PM by pressing LEFT or RIGHT button. If you select 24-hour mode, "select AM or PM" will not be announced.
- 12) Press OK button to apply setting. If you want to cancel setting, press CANCEL button.

If you select 12-hour clock mode, you need to enter the number range between 0~12. And for 24-hour clock mode, you need to enter the number range between 0~23. The default is 12.

Note: From edit box, 'Month', 'Date', 'Year', 'Hour', 'Minute', you can check each character by pressing LEFT or RIGHT button. And Press CANCEL button to delete previous character. If all the characters are deleted, the beep sound will be announced. If you press CANCEL button one more time after beep sound, time setting will be canceled.

#### <span id="page-53-0"></span>**9.3 Voice Settings**

To do Voice Settings, follow these steps:

1) Press MENU button. By pressing UP or DOWN button, move to "Global Options pull down"

- 2) Press one of RIGHT, OK or MENU button. Then "Alarm Settings pull down" will be announced.
- 3) Press DOWN button, move to "Voice Settings dialog." And press one of RIGHT, OK or MENU button." Then "Voice Settings dialog volume 15 combo box" will be announced. By pressing LEFT or RIGHT button to select between 1~21. Every time you press the button it will change the value and stop to select.
- 4) Press DOWN button, "Rate 7 combo box" will be announced. By pressing LEFT or RIGHT button to select between  $1 - 21$ . Every time you press the button it will change the value and stop to select.
- 5) Press DOWN button, "Pitch 8 combo box" will be announced. By pressing LEFT or RIGHT button to select between 1~20. Every time you press the button it will change the value and stop to select.
- 6) Press DOWN button, "Voice female combo box" will be announced. By pressing LEFT or RIGHT button to select either female or male.
- 7) And press OK button to save options.

#### <span id="page-54-0"></span>**9.4 Recording Settings**

To set voice recording, follow these steps:

- 1) Press the MENU button. By pressing UP or DOWN button, move to "Global Options pull down"
- 2) Press one of RIGHT, OK or MENU button. Then "Alarm Settings pull down" will be announced.
- 3) Press DOWN button, move to "Recording Settings dialog." And press one of RIGHT, OK or MENU button." Then it will be announced "Recording Settings dialog, recording type mp3, combo box." By pressing LEFT or RIGHT button to change to wave.
- 4) After selecting recording type, press DOWN button. Then "Recording Source microphone" will be announced. By pressing LEFT or RIGHT button to change either microphone or line-in.
- 5) Press DOWN button and move to "Sample Rate." Select either WAV (8000~44100 Hz) or MP3 (16000~44100 Hz) by pressing LEFT or RIGHT button.
- 6) Press DOWN button and move to "Channel." Select either Mono or Stereo by pressing LEFT or RIGHT button.
- 7) Press DOWN button and move to "Microphone Sensitivity." This is the option function which control the sensitivity of microphone by pressing LEFT or RIGHT button to select 1~4.
- 8) And press OK button to save options, press CANCEL button to cancel savings.

Note: When you want to record stereo, you need to use external microphone for supporting stereo. Also channel option should be set for stereo.

#### <span id="page-55-0"></span>**9.5 Check System Status**

To check system status, follow these steps:

- 1) Press MENU button. By pressing UP or DOWN button, move to "Global Options pull down"
- 2) Press one of RIGHT, OK or MENU button. Then "Alarm Settings pull down" will be announced.
- 3) Press DOWN button, move to "Check System Status dialog battery level ##." While charging the battery, "Battery Charging, using AC power" will be announced.
- 4) After checking battery level, press DOWN button then "Flashdisk free space ## GB, Total space ## GB" will be announced. If SD card inserted, you can check its space by pressing down button.
- 5) Press DOWN button to check firmware version and date.
- 6) Press DOWN button to check the key number.

Note: You can check system status by pressing UP or DOWN button and check each character by pressing LEFT or RIGHT button.

#### <span id="page-55-1"></span>**9.6 Bluetooth Options**

The BookSense XT allows you to connect Bluetooth headset or receive files from PC using FTP.

Bluetooth settings include following lists below:

- 1) Turn on Bluetooth: Bluetooth off now, Press OK or MENU button to turn it on.
- 2) Turn off Bluetooth: Bluetooth is activated now, Press OK or MENU button to turn it off.
- 3) Connect headset: This option is provided with scan the headset that you want to use and connect to the headset.
- 4) Disconnecting headset: This option is provided with disconnecting the connected headset.

5) Unpair Headset: Remove connecting headset Information.

To use FTP service, you need to press OK or MENU button to select "Turn on Bluetooth." To connect Bluetooth headset, follow these steps:

- 1) By pressing MENU button and move to "Global Options" menu.
- 2) Press RIGHT, OK or MENU button and move to "Bluetooth Options" by pressing UP or DOWN button. And then press RIGHT, OK or MENU button.
- 3) Turn on the Bluetooth headset.
- 4) Press RIGHT, OK or MENU button to turn on the Bluetooth.
- 5) Repeat in step 1 and 2.
- 6) Move to "Connect headset" by pressing UP or DOWN button.
- 7) Press one of RIGHT, OK, or MENU button to scan for audio device.
- 8) From the scanned list, move to headset device by pressing UP or DOWN button. And then press RIGHT, OK or MENU button.
- 9) Enter the pin code number and press OK button. Note: You can find the pin code number when you check the headset information.
- 10) If the valid pin code number is entered, "Successfully connected" will be announced. In a few seconds, you can hear all the outputs from the BookSense XT.

Note: We highly recommend using Bluetooth 2.0 headset. If you use below Bluetooth 2.0 headset, discontinuous playing might be occurred.

#### <span id="page-56-0"></span>**9.7 Set Sleep Timer**

To set sleep timer, follow these steps:

- 1) Press the MENU button. By pressing UP or DOWN button, move to "Global Options pull down"
- 2) Press one of RIGHT, OK or MENU button. Then "Alarm Settings pull down" will be announced.
- 3) Press UP or DOWN button, move to "Set Sleep Timer dialog."
- 4) Press one of RIGHT, OK or MENU button then "Set Sleep Timer dialog, Sleep Timer Time disabled" will be announced. You can change "Set Sleep Timer" by pressing LEFT or RIGHT button to select 10, 20, 30 minutes, 1, 2, 3 hours and then press OK or MENU button. The Default is disabled.

Note: This option is to reserve sleep time. Once the sleep timer is set, even the device is

activated it will be shut off. In case of not activating the device, power saving time setting will apply first priority. Thant means if you set 30 min for Set Sleep Timer and set 5 min for power saving time setting, the device will be turned off after 5 min.

#### <span id="page-57-0"></span>**9.8 Power Saving Time**

When the device is turned on without any activating, it will be turned off automatically. To set power saving time, follow these steps:

- 1) Press the MENU button. By pressing UP or DOWN button, move to "Global Options pull down"
- 2) Press one of RIGHT, OK or MENU button. Then "Alarm Settings pull down" will be announced.
- 3) Press UP or DOWN button, move to "Power Saving Time dialog." Press one of RIGHT, OK or MENU button then "Power Saving Time Setting dialog, power saving mode 5 min combo box" will be announced. You can change "Power Saving Time Setting" by pressing LEFT or RIGHT button to select off, 5, 10, 15, 20 minutes and then press OK or MENU button. The Default is 5 min.

Note: Power saving mode will not affect the device follow these cases; while playing music, listening to radio, connecting AC adapter, or using mobile disc. Without any activating the device, it will kick in the power saving mode.

#### <span id="page-57-1"></span>**9.9 Format Storage Device**

This option is to format the flashdisk, SD card, and USB stick.

To format flashdisk, follow these steps:

- 1) Press the MENU button. By pressing UP or DOWN button, move to "Global Options pull down"
- 2) Press one of RIGHT, OK or MENU button. Then "Alarm Settings pull down" will be announced.
- 3) Press UP or DOWN button, move to "Format Storage Device pull down." Press one of RIGHT, OK or MENU button then "Format flash disk" will be announced. If the external memory card inserted, you can change "Format SD card" or "Format USB stick" by pressing UP or DOWN button to select.
- 4) After focusing device that you want to format, press one of RIGHT, OK, or MENU button. Then "Do you want to format XXXX? Yes" will be announced.
- 5) Press OK or MENU button. Then "All the data will be deleted. Continue? Yes."

6) Press OK or MENU button to format. "Starting format of XXXX" and in a while "Successfully formatted XXXX" will be announced.

If you want to cancel formatting, press LEFT or RIGHT button to select "No."

#### <span id="page-58-0"></span>**9.10 Set Current Storage Device**

To set current storage device, follow these steps:

- 1) Press the MENU button. By pressing UP or DOWN button, move to "Global Options pull down"
- 2) Press one of RIGHT, OK or MENU button. Then "Alarm Settings pull down" will be announced.
- 3) Press UP or DOWN button, move to "Set current storage device dialog." Press one of RIGHT, OK or MENU button then "Storage device setting dialog, current storage device: Flash disk, combo box" will be announced. You can change to SD card or USB Stick if they are connected to the device by using LEFT or RIGHT button.
- 4) Press OK button that you want to set. Content should be stored in the folder which it can be used in the BookSense XT. Please refer to 2.1 Folders used in the BookSense XT.

Note: You can change your preference work place. By pressing LEFT or RIGHT button, you can change to each work place; Flash disk (Current), SD, USB. And then press OK or MENU button to apply setting. If the external memory card is not connected, you can just check Flash disk.

#### <span id="page-58-1"></span>**10. Firmware Update the BookSense XT**

HIMS may from time to time offer new versions of the BookSense XT firmware. You can download from HIMS"s website.

To update the BookSense XT, follow these steps:

- 1) Copy the update file to the root of an SD card.
- 2) Connect to AC power. The BookSense XT needs to be connected to AC power in order for the update to be possible.
- 3) Power on the device and insert the SD card.
- 4) Press MENU button and move to "Advanced" by pressing UP or DOWN button.
- 5) Press one of RIGHT, OK or MENU button then "Upgrade" will be announced.
- 6) Press OK or MENU button. "Do you want to upgrade? Yes" will be announced.
- 7) Press OK or MENU button.
- 8) The update will start and report the new version number is being installed. The installation takes about 1.5 minutes.
- 9) After update is done, the device will be started automatically.
- 10) If you copy wrong file or route, "Cannot find executable file" will be announced and cancel to update.

#### <span id="page-59-0"></span>**11. Trouble Shooting Guide**

If you are having trouble with the BookSense XT, please try the following suggestions according to your problem.

#### <span id="page-59-1"></span>**11.1 The BookSense XT will not Turn on**

- 1. Check to make sure that the battery is inserted in to its compartment properly.
- 2. If the battery is inserted properly, connect the AC adapter, and plug the AC adapter in to an electronic outlet. The battery may need to be charged.
- 3. Or, check the location of key lock switch. If this switch put on "lock," the BookSense XT will not be turned on.

#### <span id="page-59-2"></span>**11.2 If the BookSense XT stops Executing**

- 1. Press RESET button.
- 2. Do Hard Reset.
	- Hard Reset: While the number 4 button is being held down, press and release the Reset button at the same time. Continue to hold the number 4 button down until the signal comes out.
- 3. Take out the battery and reinsert it after 10 seconds.

#### <span id="page-59-3"></span>**11.3 Having trouble with Scanning Radio Channel**

If the channel scanning is not good while listening to the radio, you can adjust the sensitivity of channel scan. To change sensitivity of channel scan, press number 7 button. You can change the range between  $1-10$  and the default setting is 4. The higher number of the sensitivity, the more channels you can search. And also we highly recommend using earphone not using internal speaker.

#### <span id="page-60-0"></span>**11.4 No Pairing while using Bluetooth Headset**

Please check if the Bluetooth headset supporting A2DP, Since the BookSense XT only supports A2DP.

#### <span id="page-60-1"></span>**11.5 Disappeared Registered channel**

If you did Hard RESET, all the channels will be deleted. So if registered channel disappeared, you need to check if you did Hard RESET.

#### <span id="page-60-2"></span>**11.6 No Sound from Internal Speaker or Earphone**

The BookSense XT allows you to adjust volume both earphone and internal speaker. When you connect earphone to the device, you can adjust the volume which comes from earphone. Removing earphone, you can adjust the volume which comes from internal speaker. So if you can"t hear any sound from earphone even the internal speaker say something, you need to increase the volume while connecting earphone to the device. If you can't hear any sound from internal speaker, you need to increase the internal speaker volume as well.

#### <span id="page-60-3"></span>**12. Warranty**

Do not take apart the BookSense XT by yourself. Do not have anyone else who is not authorized by HIMS take apart the BookSense XT. If an unqualified person disassembles the device, serious damage may occur to the BookSense XT. If an unauthorized person disassembles the BookSense XT, the device will be excluded from any free maintenance, and the warranty will become void. If any liquid or external force damages the device, it may also be excluded from free maintenance, even if the damage occurred during the warranty period.

#### <span id="page-60-4"></span>**13. Contact Information**

If you are having any problems with BookSense XT, please contact the dealer where you purchased from your unit. If you need to require further assistance, please contact us at [hims@himsintl.com.](mailto:hims@himsintl.com) Or, you can contact HIMS by phone at +82-42-864-4601.